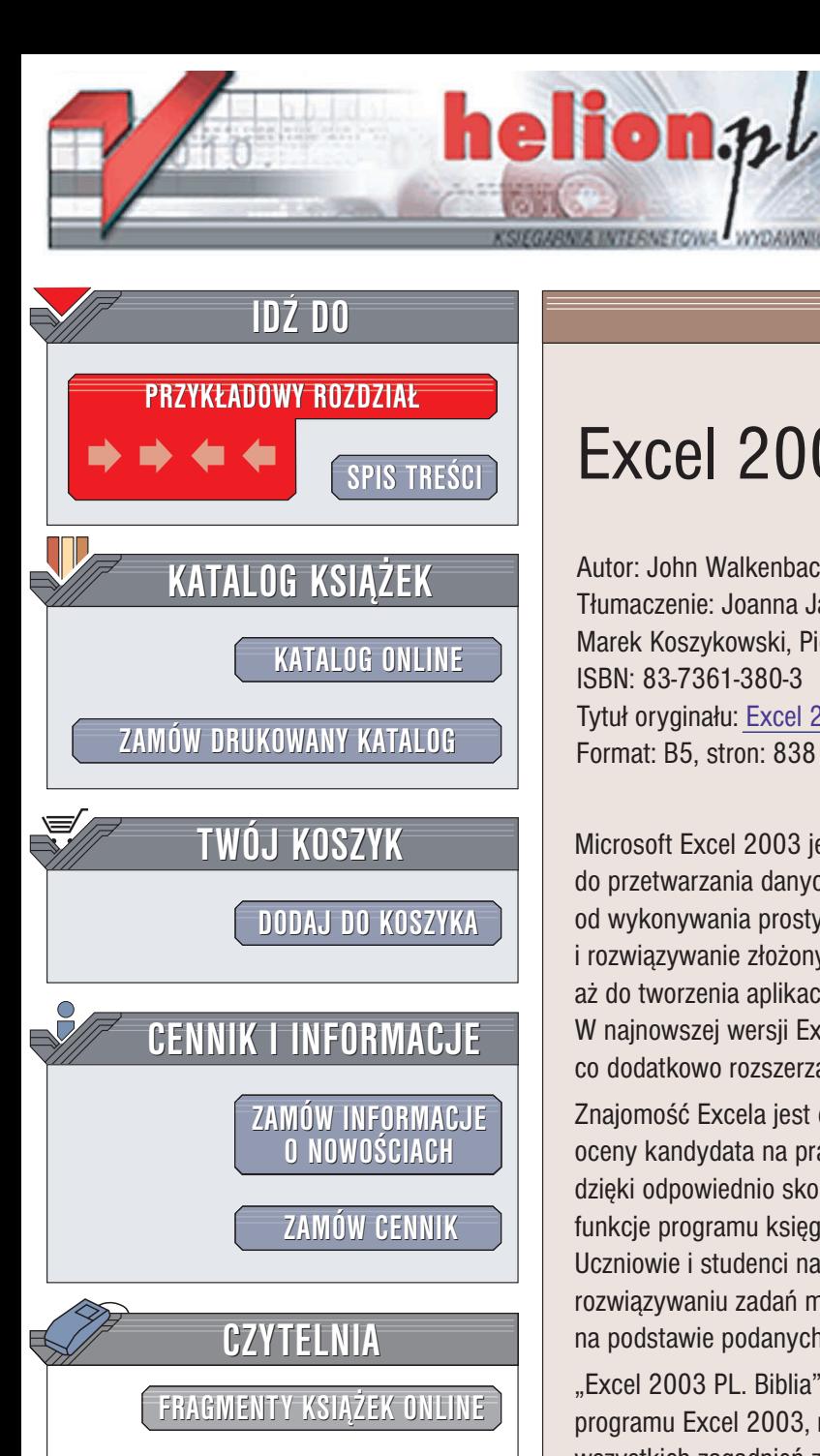

Wydawnictwo Helion ul. Chopina 6 44-100 Gliwice tel. (32)230-98-63 e-mail: [helion@helion.pl](mailto:helion@helion.pl)

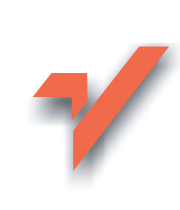

# Excel 2003 PL. Biblia

Autor: John Walkenbach Tłumaczenie: Joanna Janas, Marek Koszykowski, Piotr Pilch ISBN: 83-7361-380-3 Tytuł oryginału: [Excel 2003](http://www.amazon.com/exec/obidos/ASIN/0764539671) Bible Format: B5, stron: 838

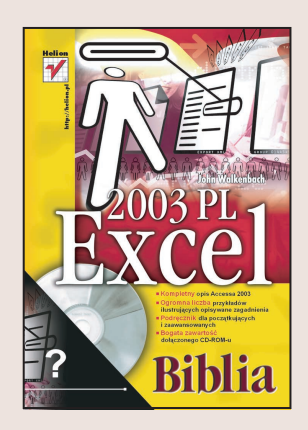

Microsoft Excel 2003 jest chyba najpopularniejsza aplikacja biurowa używana do przetwarzania danych liczbowych. Jego możliwości są niezwykle duże od wykonywania prostych obliczeñ i zestawieñ, poprzez analizy statystyczne i rozwiązywanie złożonych problemów za pomocą metod numerycznych, aż do tworzenia aplikacji korzystających z pozostałych składników pakietu Office. W najnowszej wersji Excel umożliwia korzystanie z plików w formacie XML, co dodatkowo rozszerza jego możliwości wymiany danych z innymi aplikaciami.

Znajomość Excela jest dziś niemal konieczna w pracy i często jest jednym z kryteriów oceny kandydata na pracownika. W pracy biurowej program ten jest niezbędny – dzięki odpowiednio skonstruowanym arkuszom można za jego pomocą realizować funkcje programu księgowego, bazy klientów i kontrahentów, karty płac i wiele innych. Uczniowie i studenci na pewno docenią jego możliwości obliczeniowe przy rozwiazywaniu zadań matematycznych i statystycznych lub tworzeniu wykresów na podstawie podanych danych.

"Excel 2003 PL. Biblia" to książka przeznaczona dla wszystkich użytkowników programu Excel 2003, niezale¿nie od ich poziomu wiedzy. Zawiera omówienie wszystkich zagadnień związanych z obsługą tej aplikacji, rozpoczynając od podstaw, a kończąc na zaawansowanych zastosowaniach Excela. Każdy czytelnik znajdzie w niej coś przydatnego dla siebie -- przykłady, ćwiczenia, porady, techniki i sposoby rozwiązania różnych problemów, przedstawione przez prawdziwego eksperta. Książka zawiera wyczerpujące omówienie Excela 2003:

- Tworzenie i formatowanie komórek, kolumn, rzędów, arkuszy i zakresów
- Sposoby wprowadzania danych do arkusza
- Praca z plikami i szablonami
- Tworzenie i wykorzystywanie formuł
- Wykorzystywanie funkcji obliczeniowych
- Tworzenie wykresów i elementów graficznych
- Listy i zewnetrzne bazy danych
- Tabele przestawne
- Solver i Analysis ToolPak
- Niestandardowe formaty liczbowe
- Wykorzystywanie plików XML i HTML
- Programowanie w języku VBA

Niezależnie od tego, do jakich operacji będziesz używać Excela, w tej książce znajdziesz odpowiedzi na wszystkie swoje pytania i rozwiązania wszystkich problemów.

Przeczytaj ja – Excel 2003 nie będzie miał przed Tobą tajemnic.

# <span id="page-1-0"></span>Spis treści

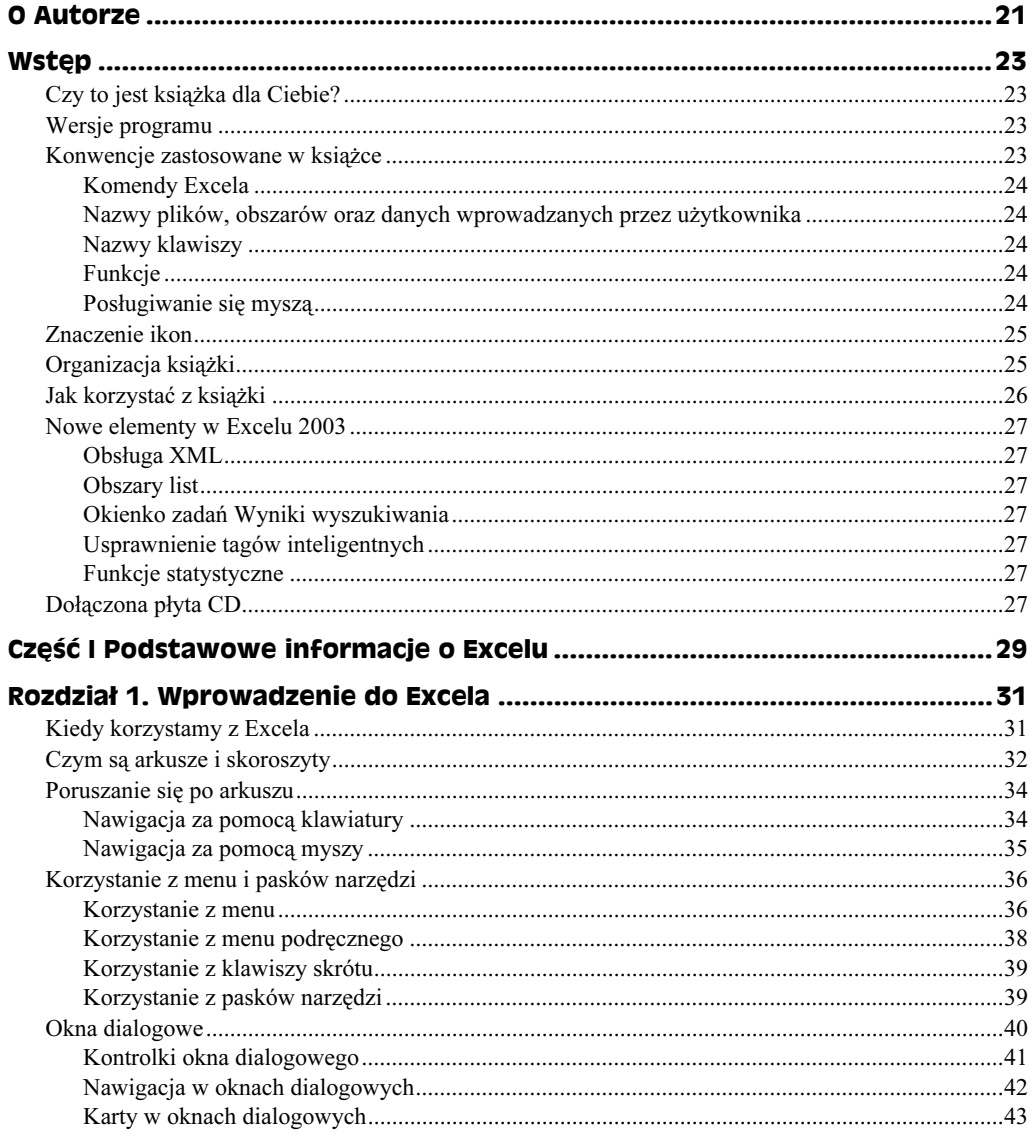

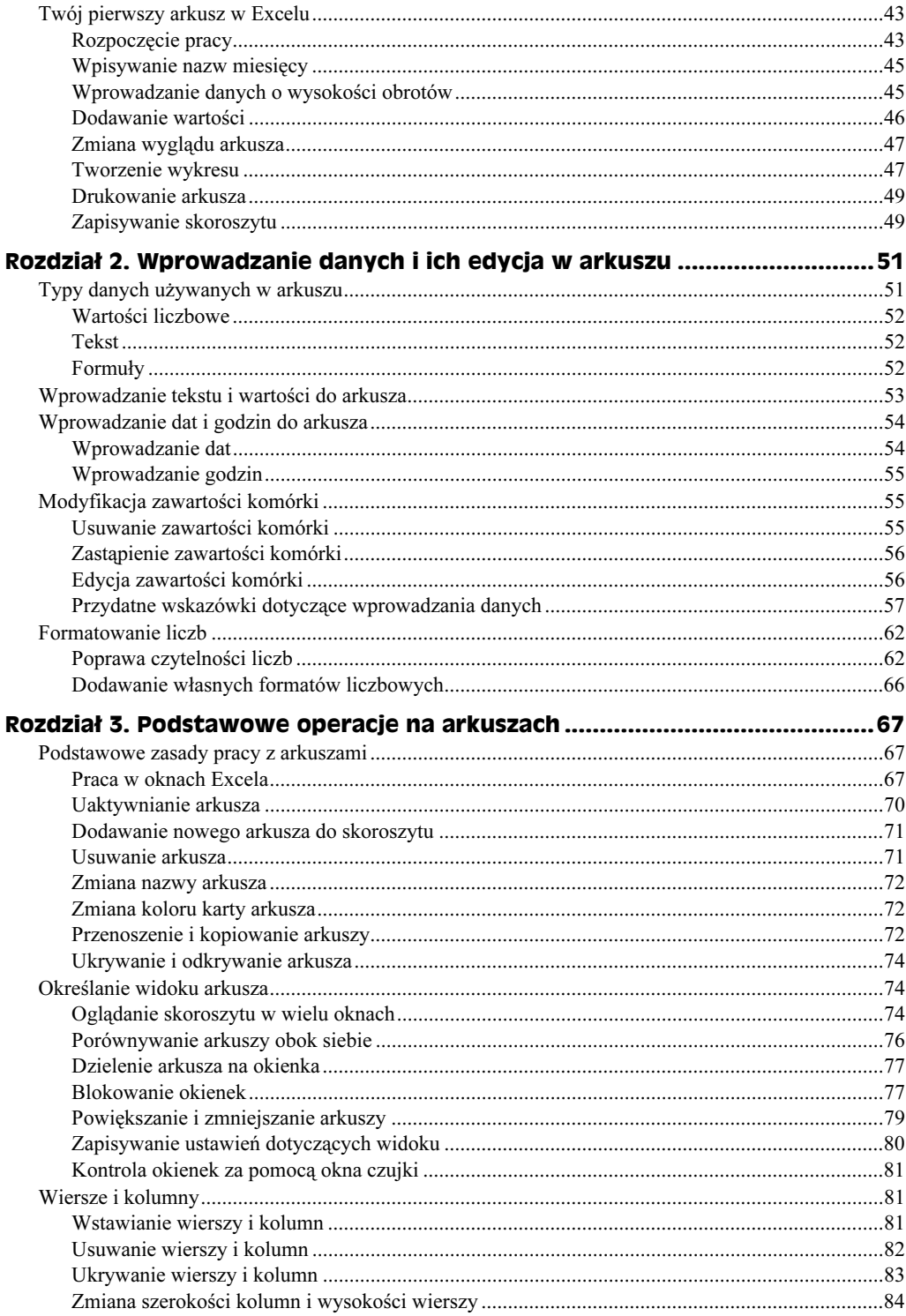

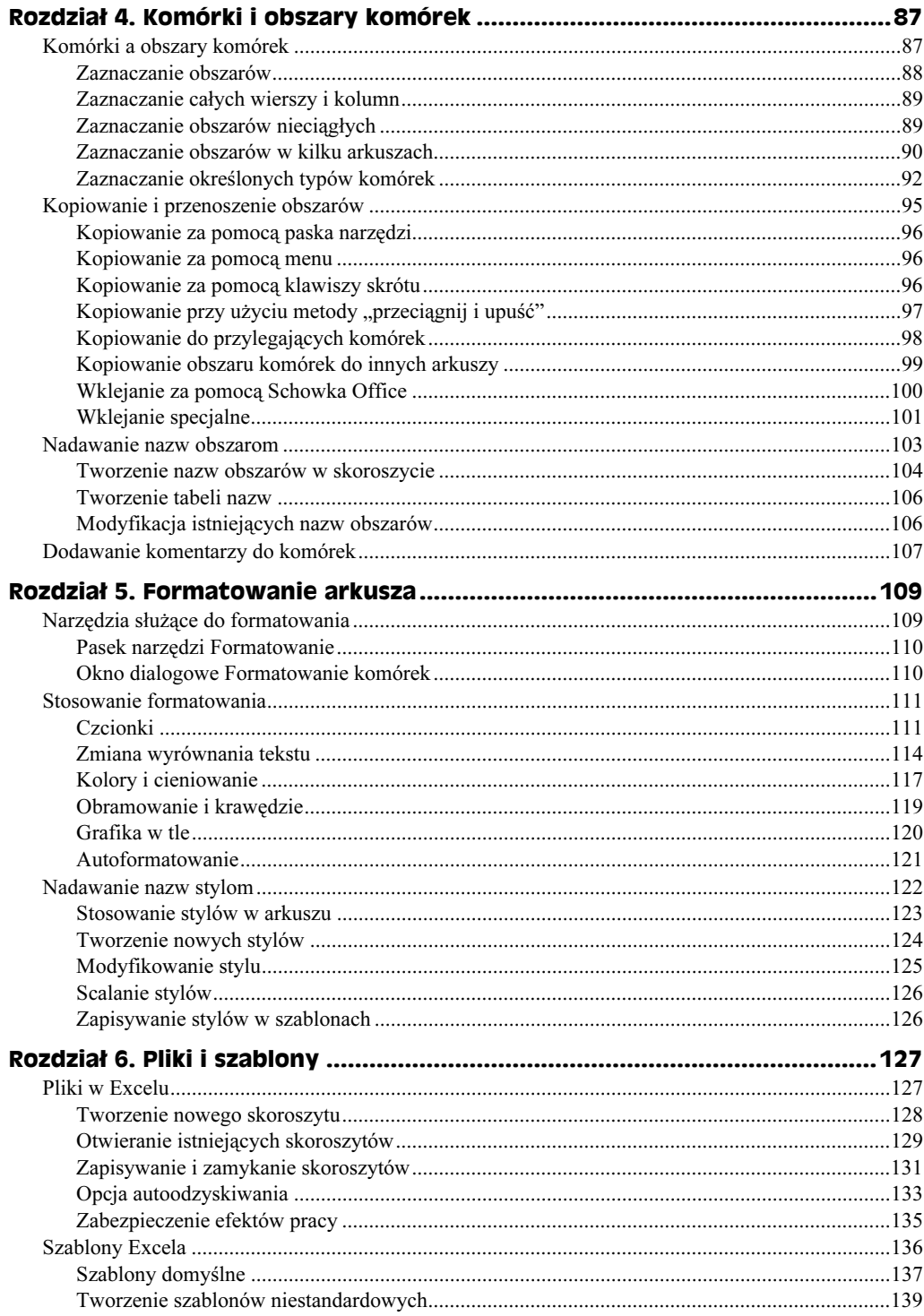

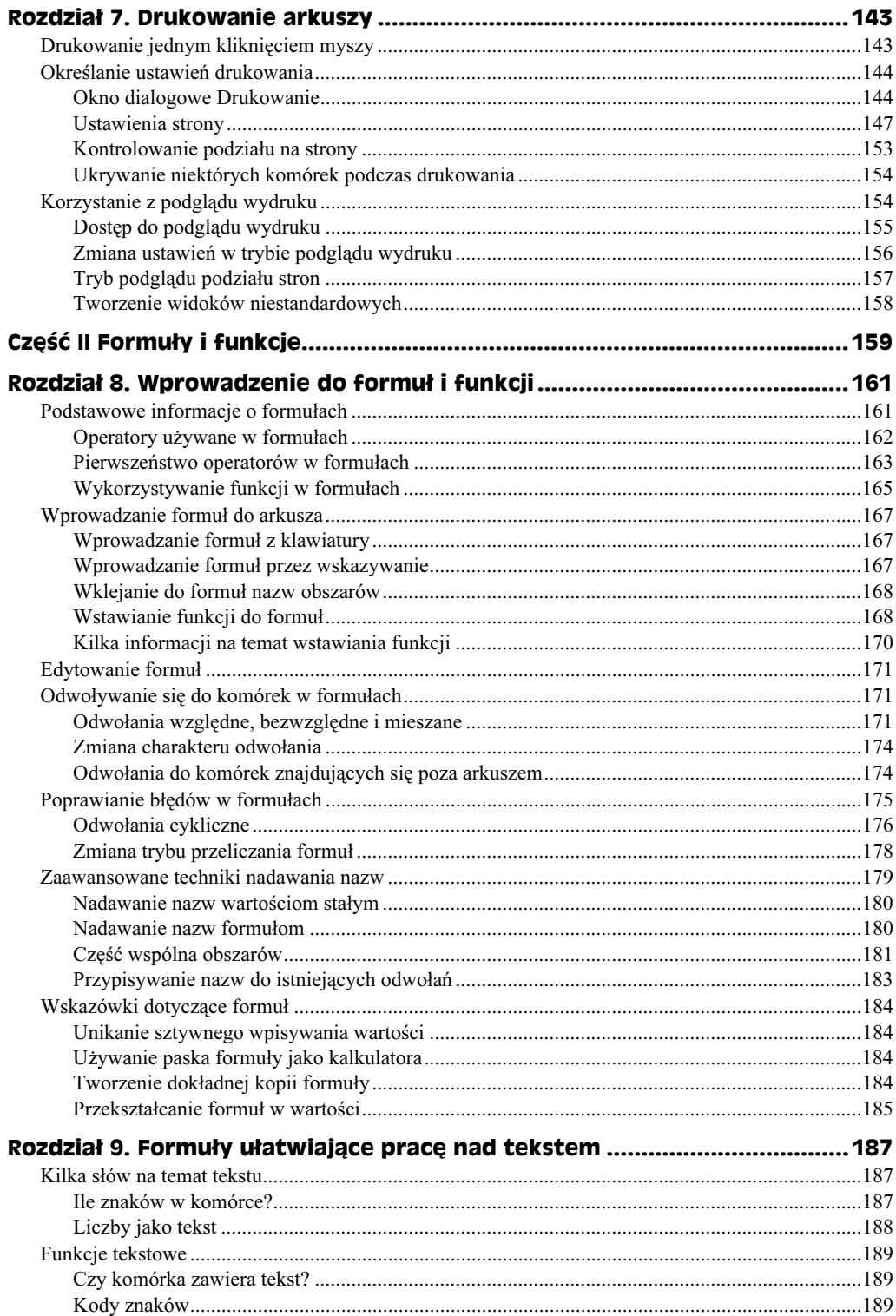

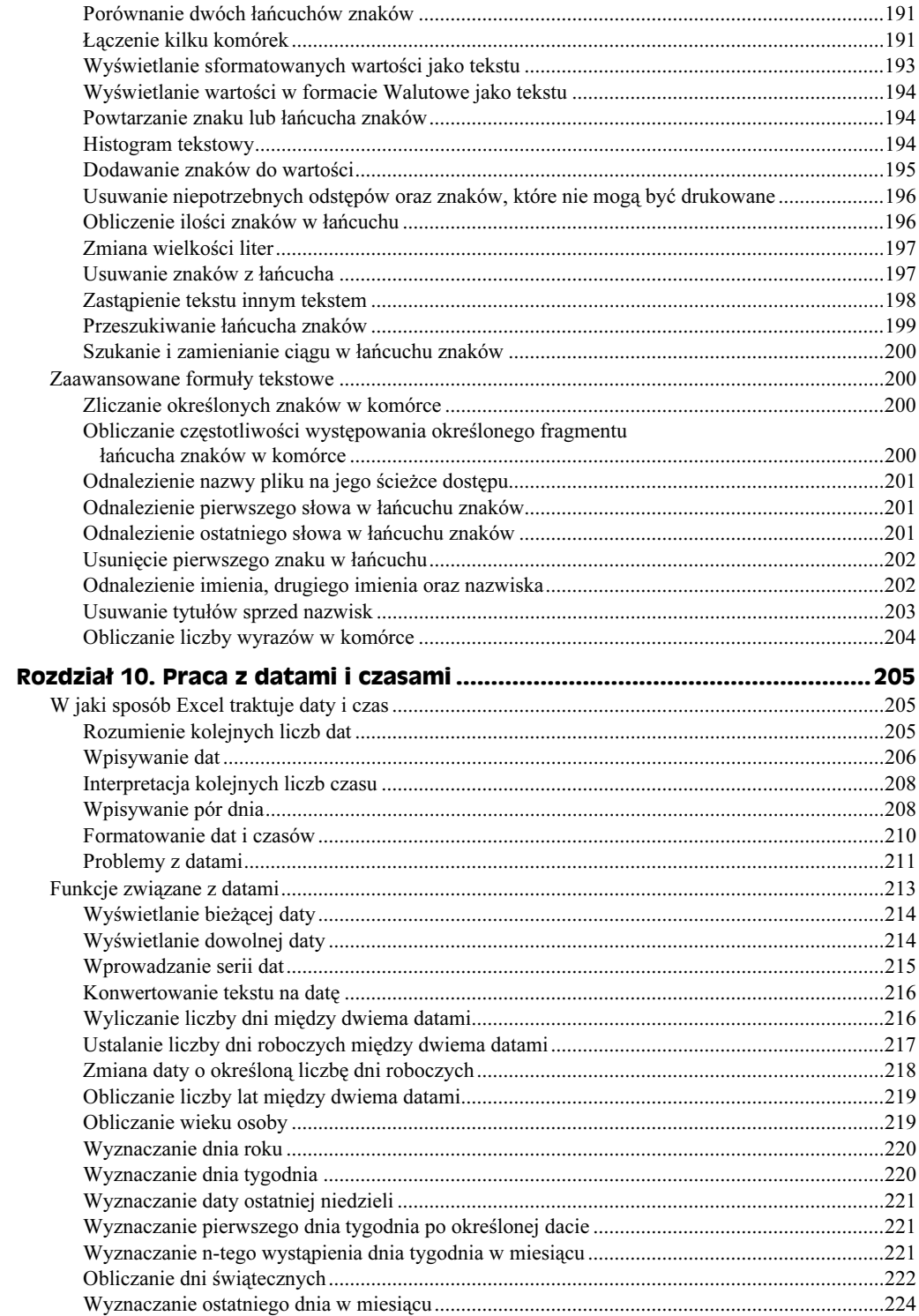

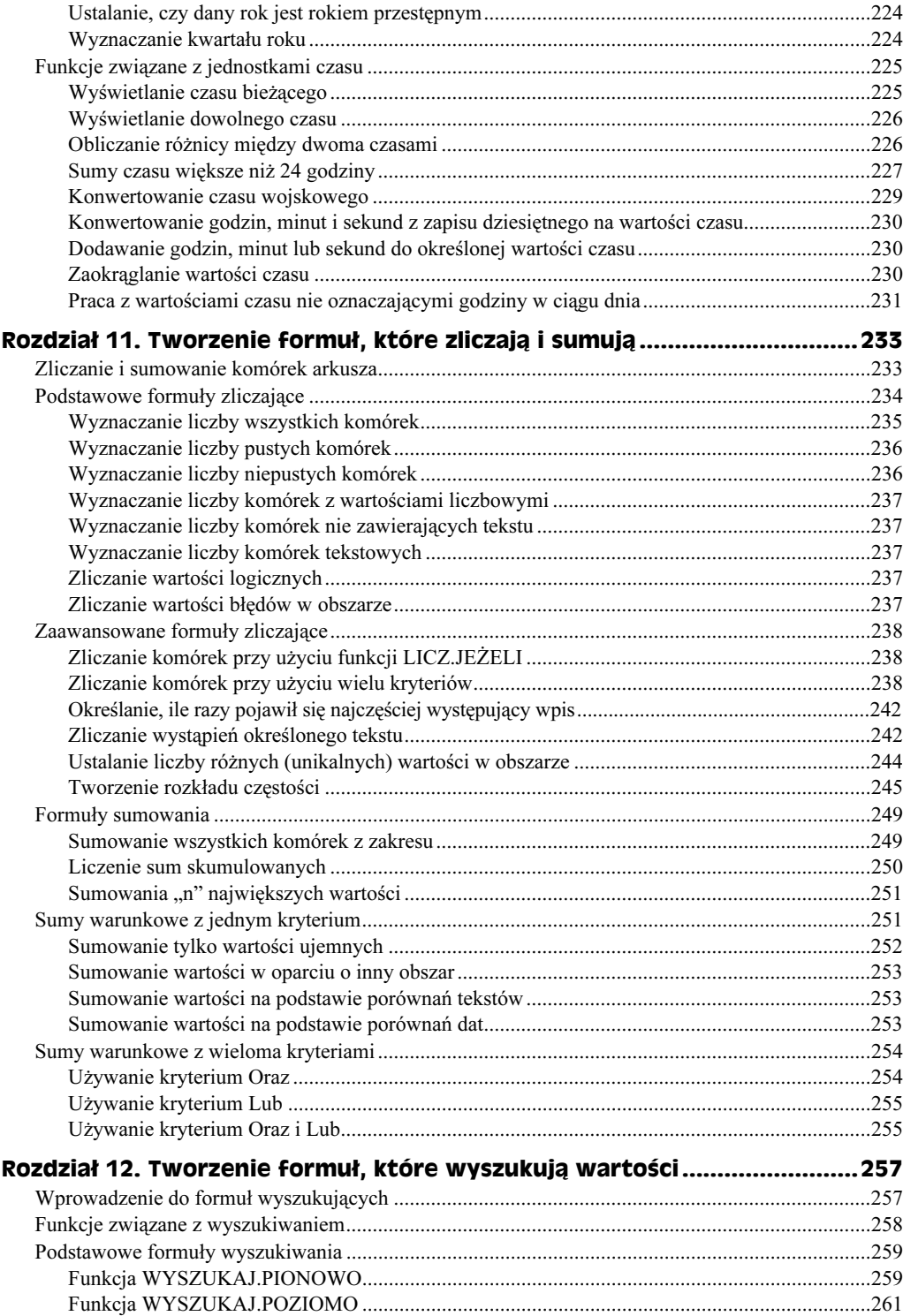

 $\boldsymbol{8}$ 

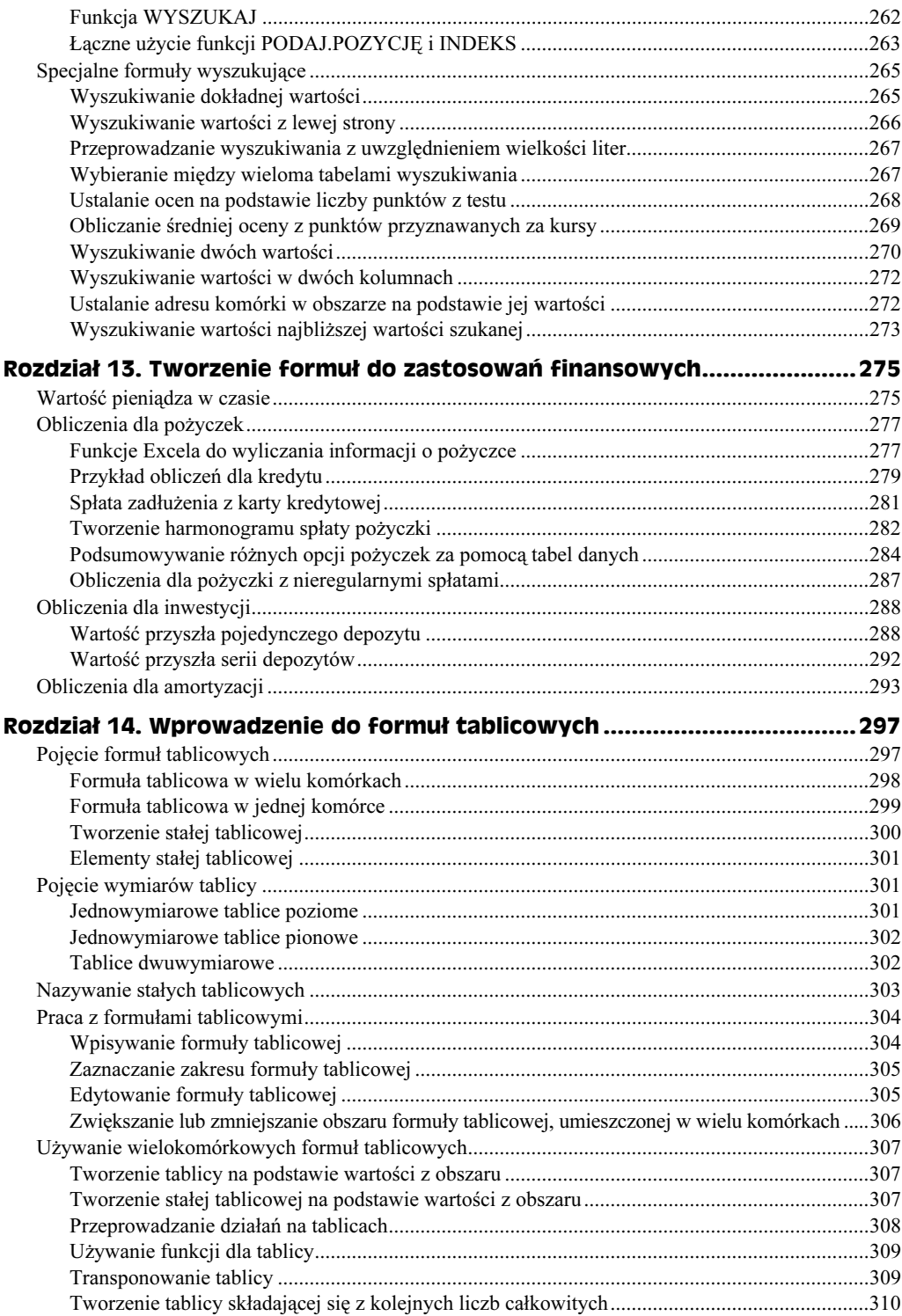

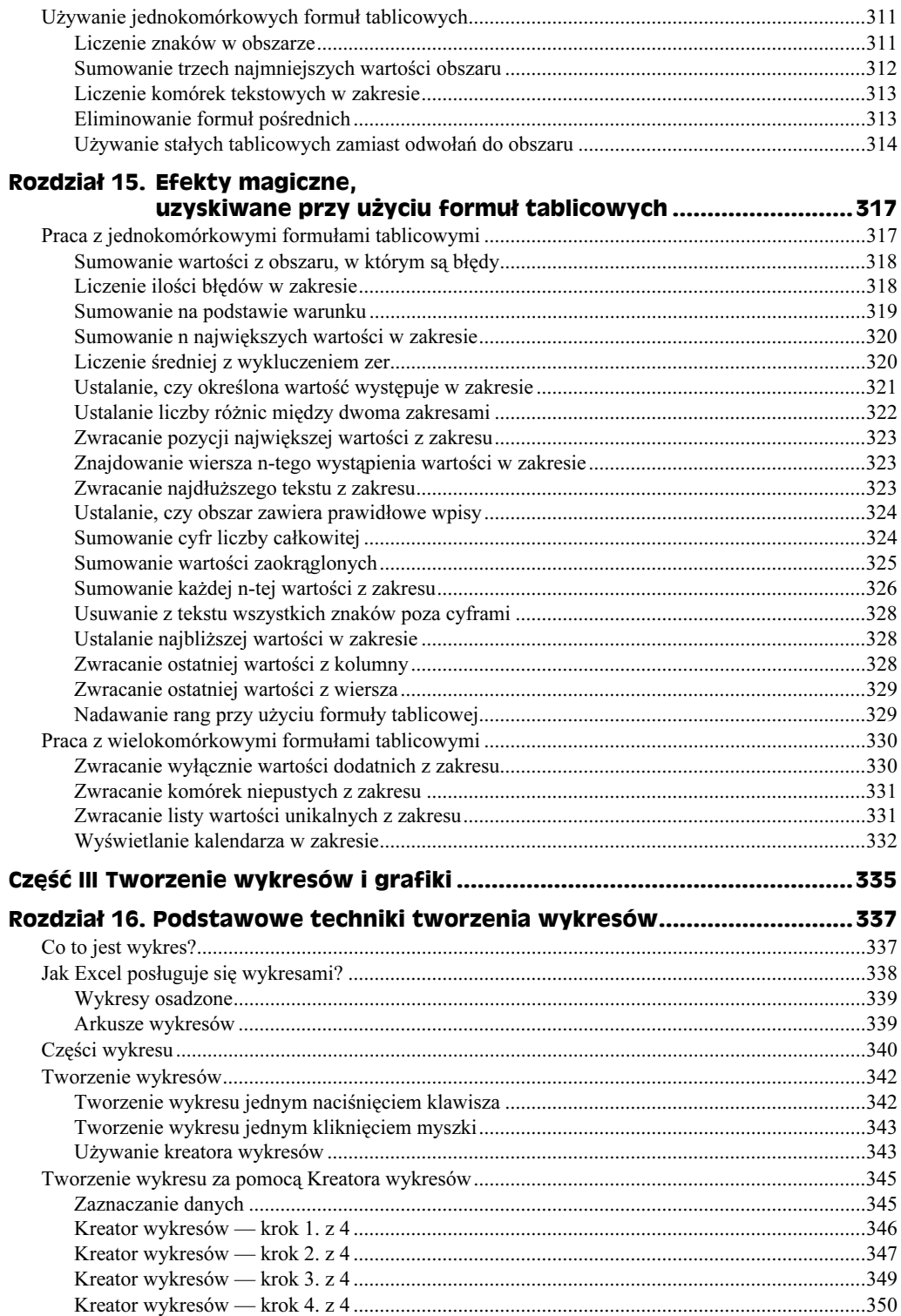

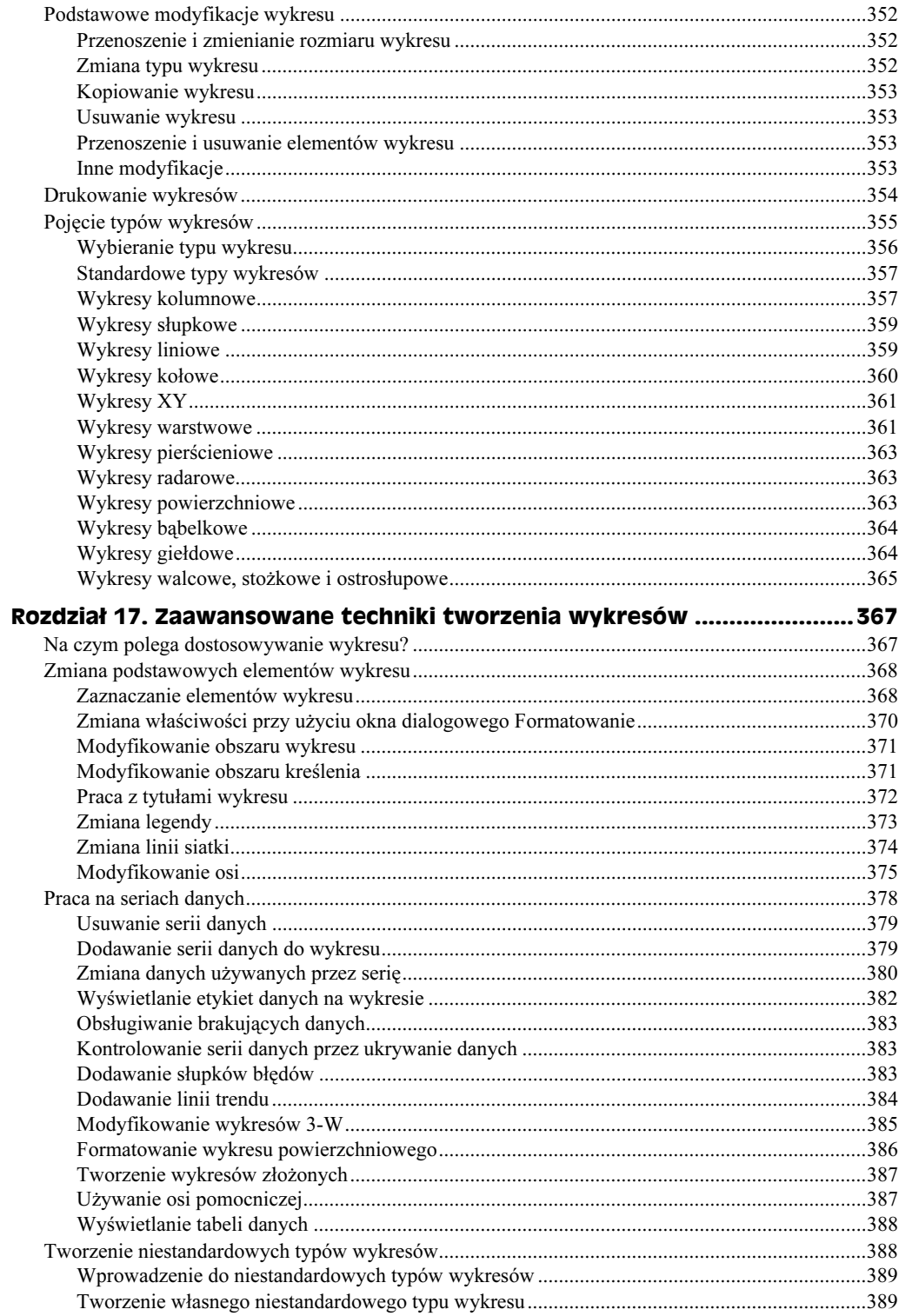

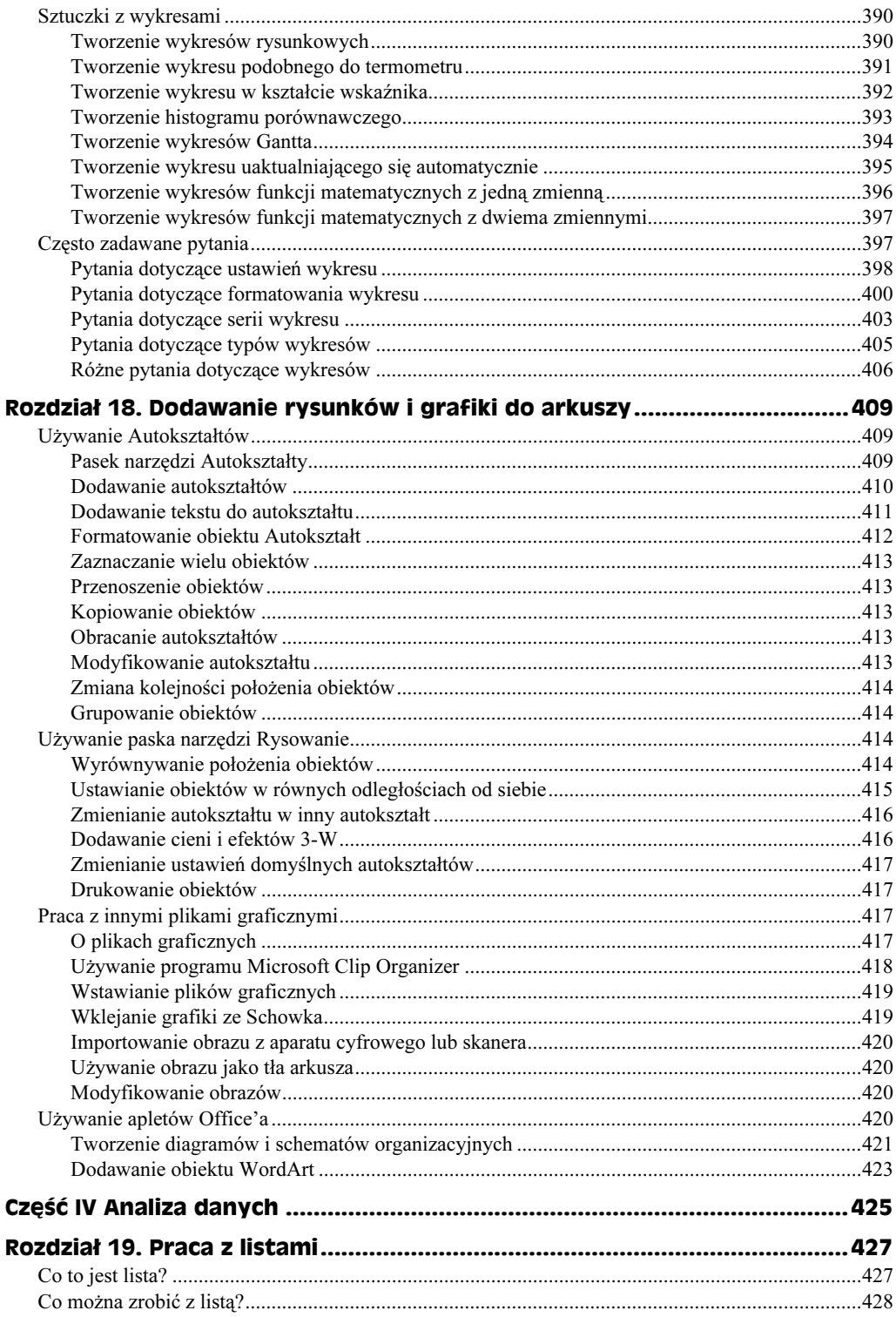

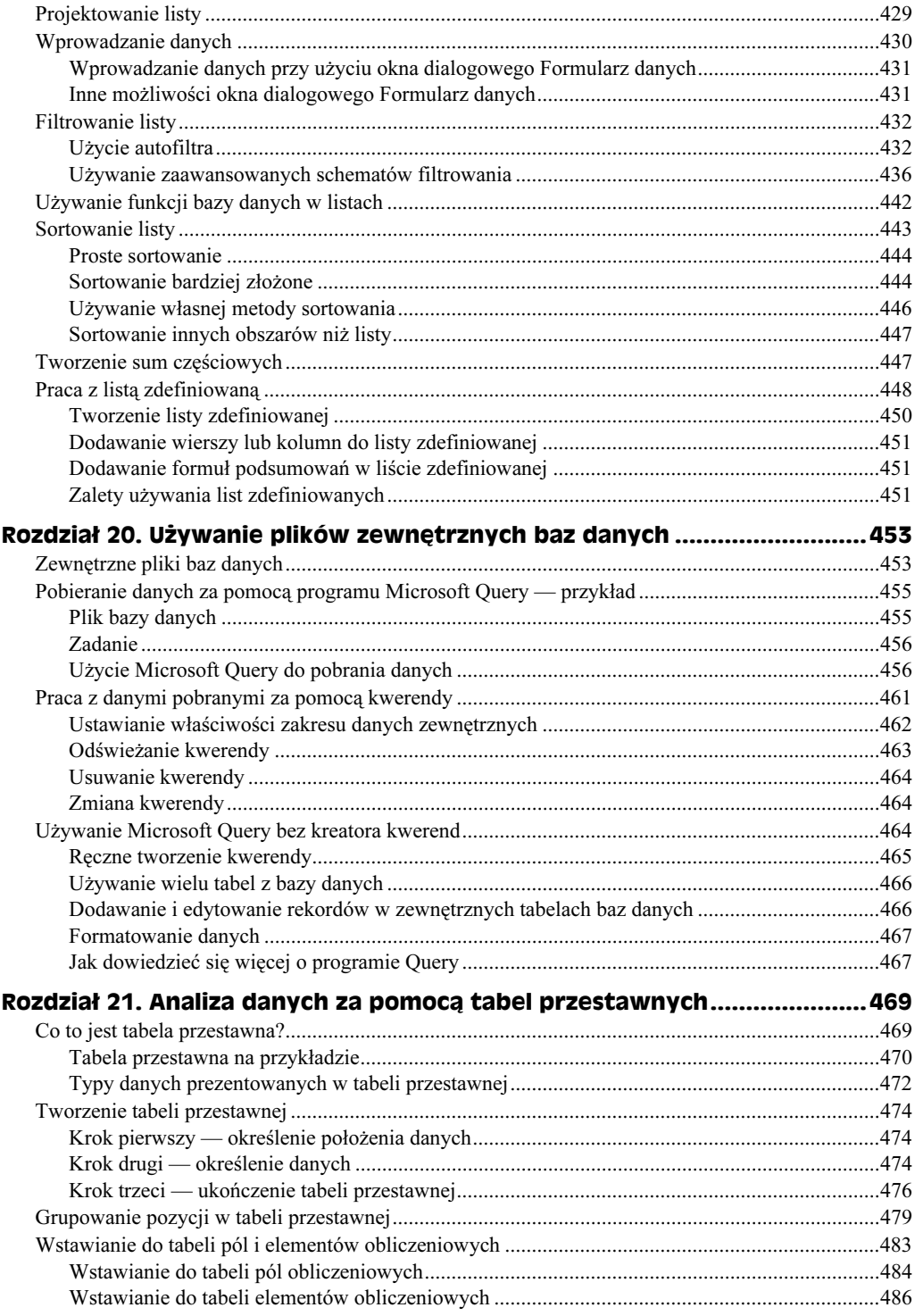

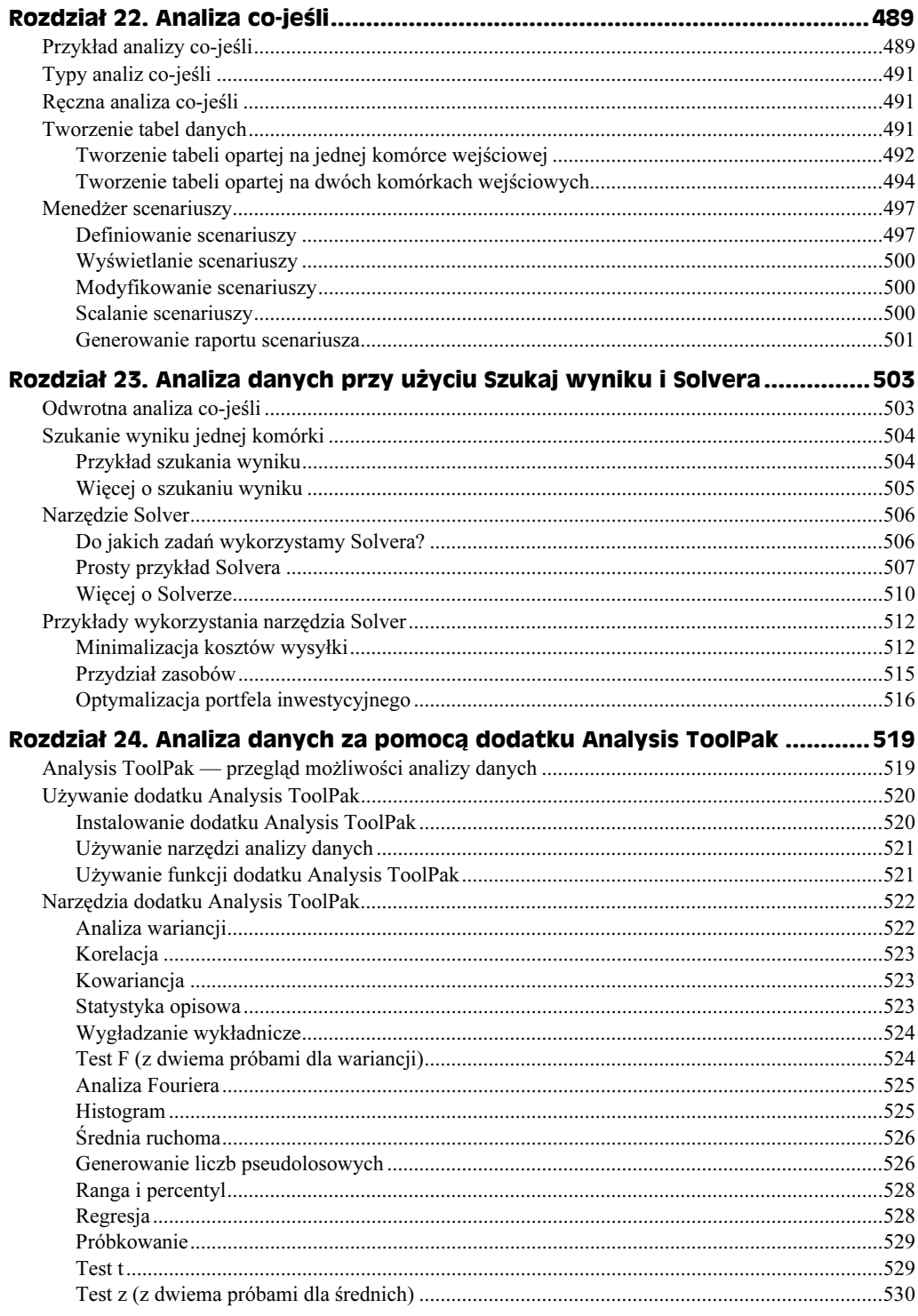

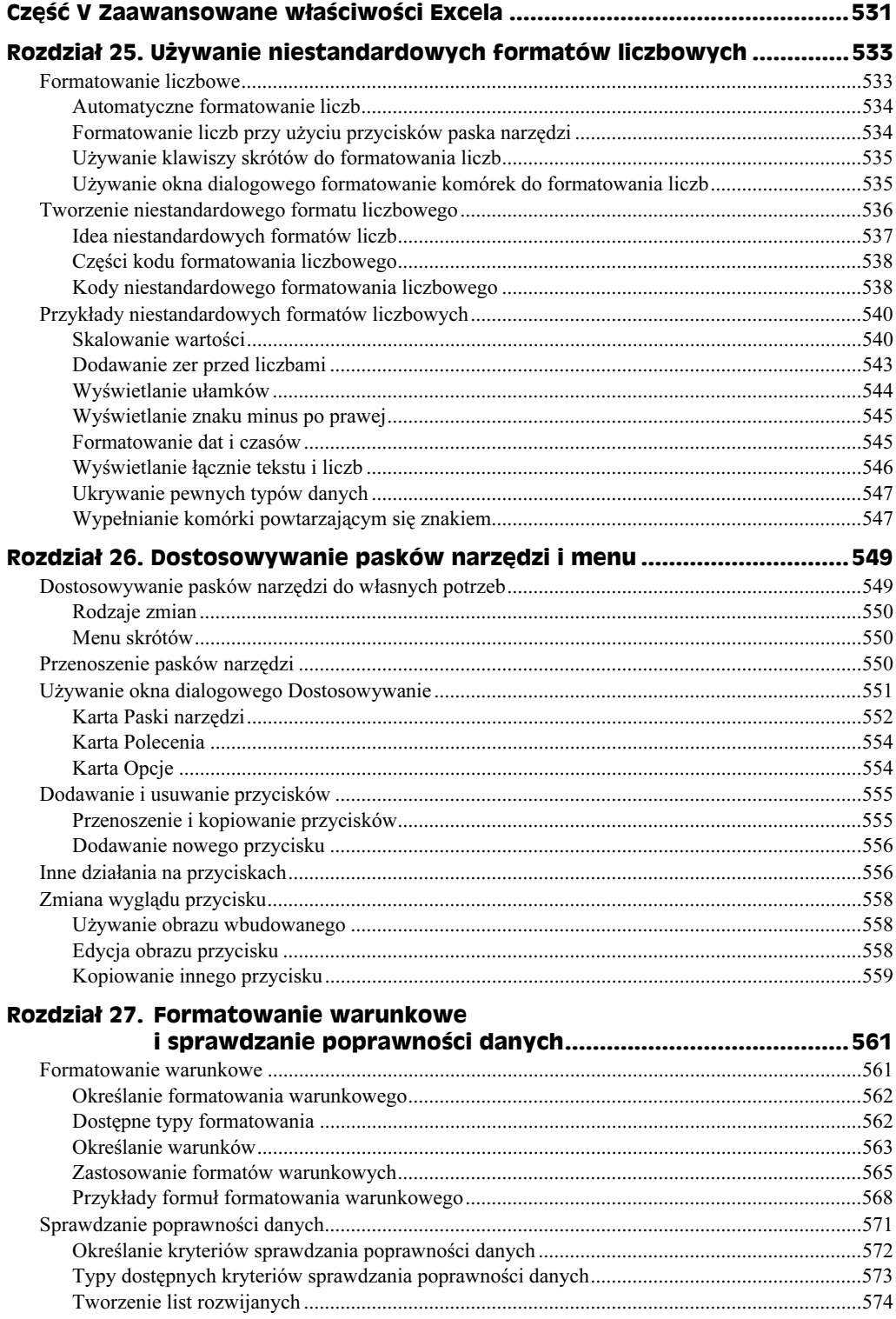

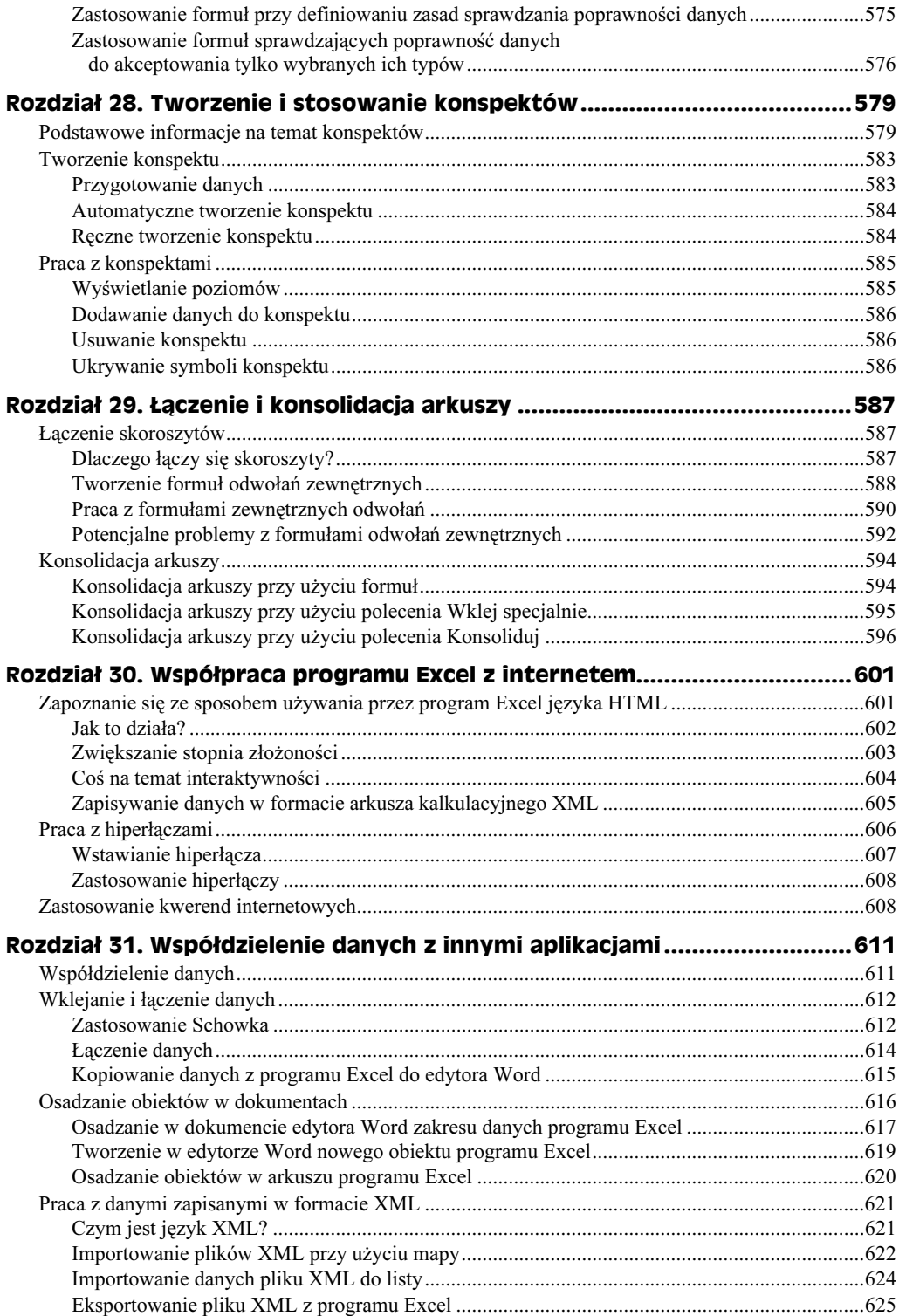

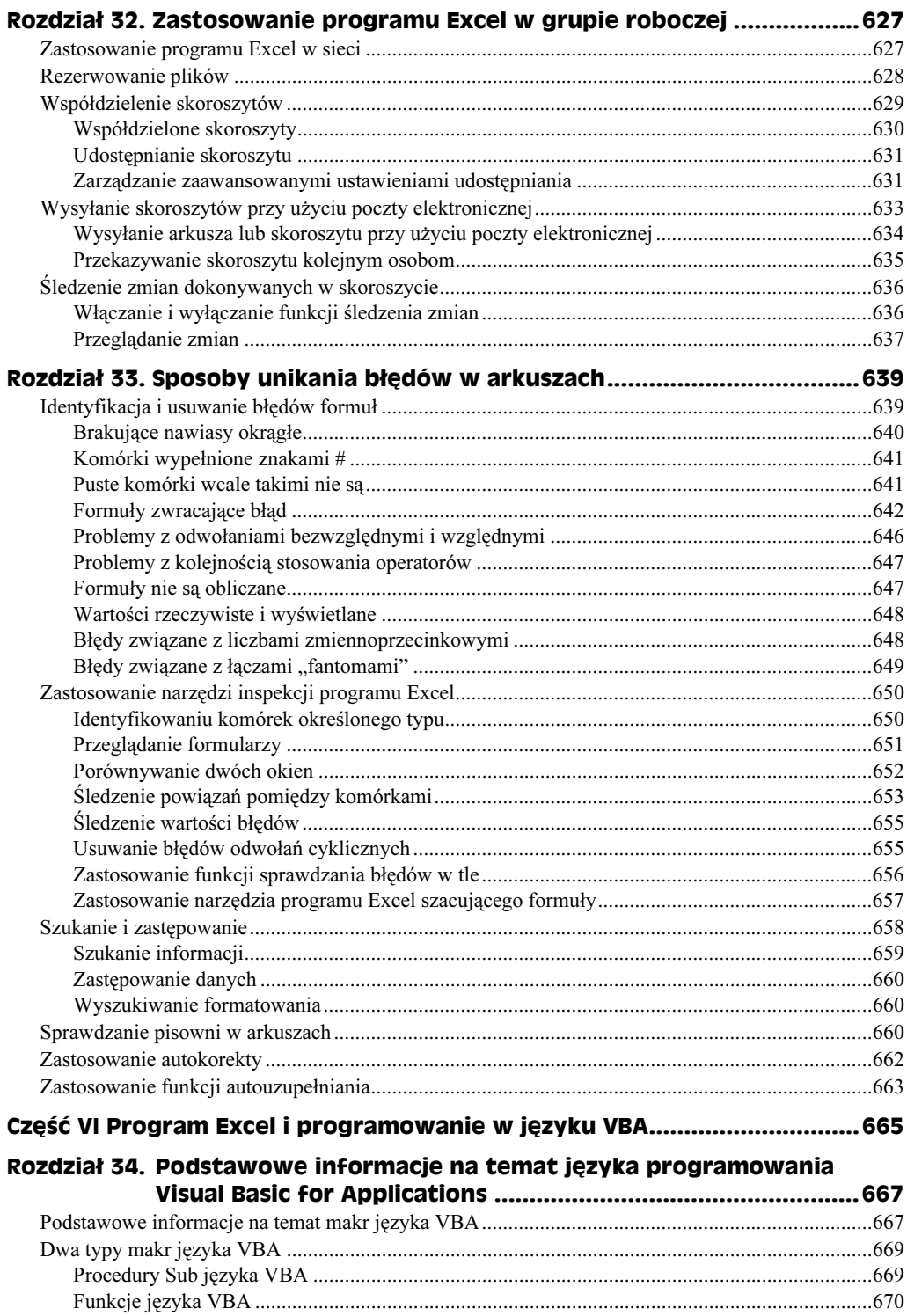

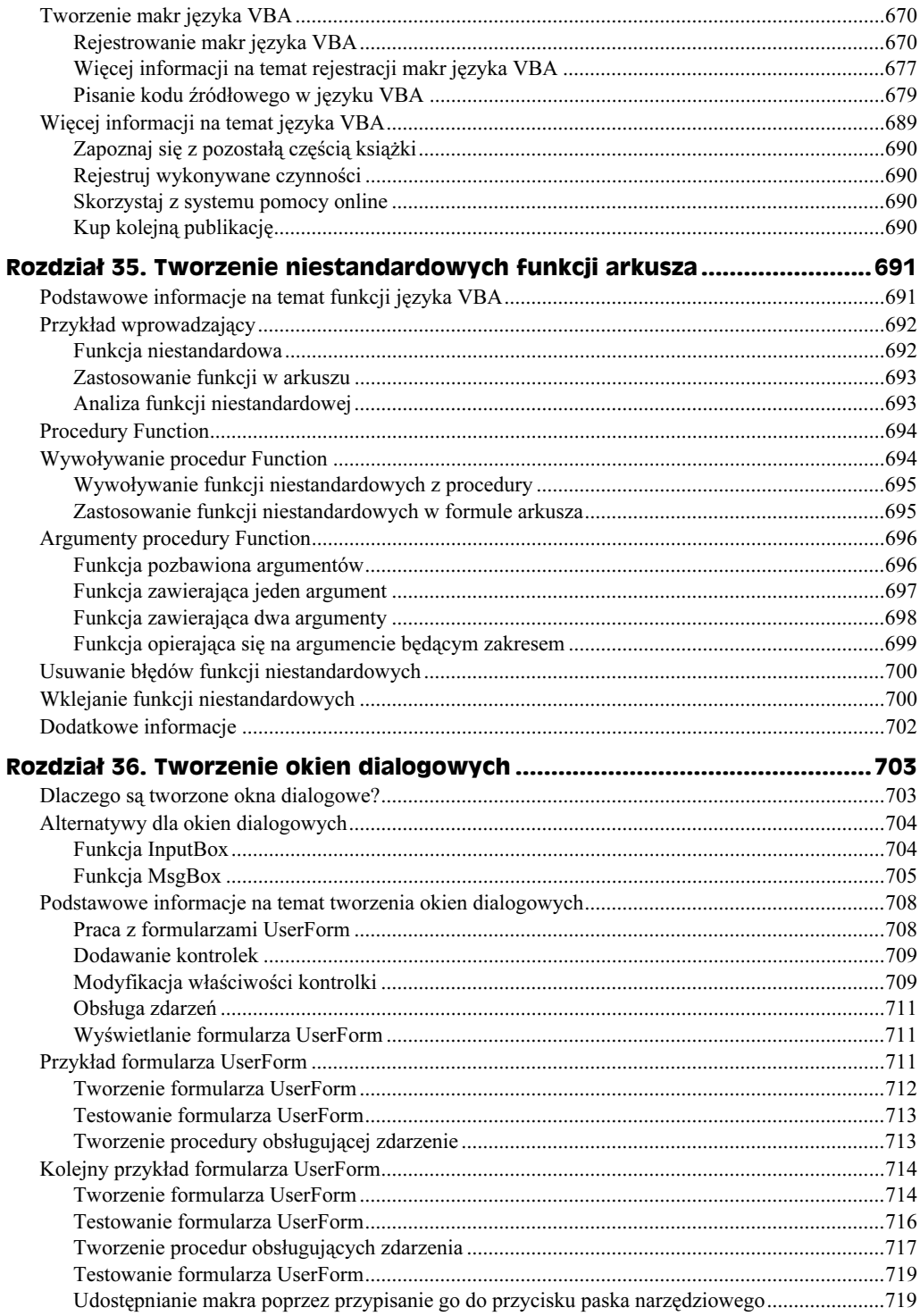

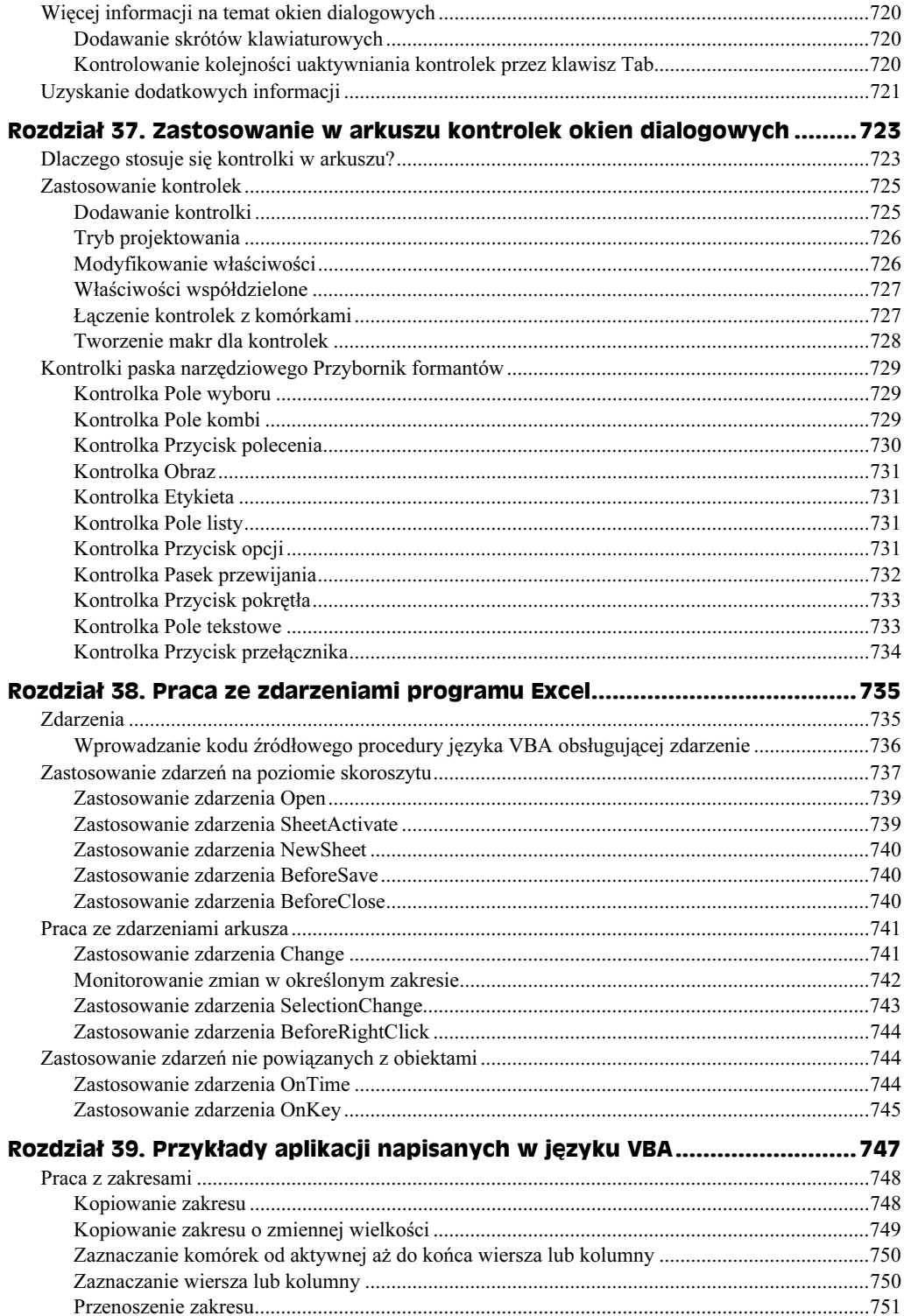

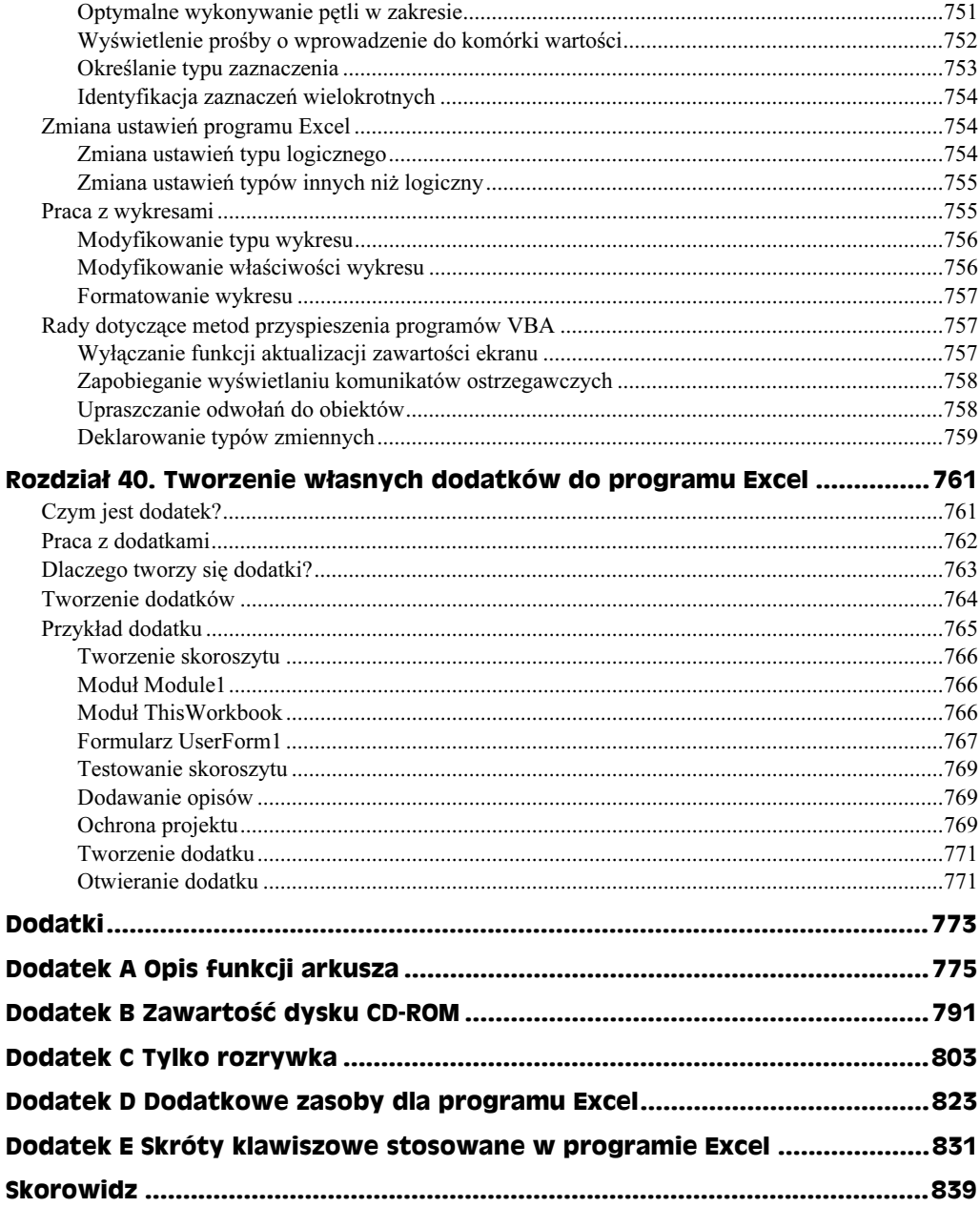

# <span id="page-19-0"></span>Rozdział 17. Zaawansowane techniki tworzenia wykresów

W poprzednim rozdziale zostały omówione podstawy tworzenia wykresów w Excelu. W tym przechodzimy do wyższego poziomu. Nauczysz się, jak najlepiej dostosowywać wykresy, aby wyglądały dokładnie tak, jak tego chcesz. Poznasz również pewne triki, stosowane, aby wykresy robiły wyjątkowe wrażenie.

W tym rozdziale:

- Na czym polega dostosowywanie wykresu?
- Zmiana podstawowych elementów wykresu.
- ◆ Praca z seriami danych.
- Triki stosowane przy tworzeniu wykresów.
- Odpowiedzi na często zadawane pytania.

# Na czym polega dostosowywanie wykresu?

Często podstawowy wykres tworzony przez Excela nie jest idealnie dostosowany do Twoich potrzeb. Jeżeli używasz wykresów, aby uzyskać graficzne wyobrażenie o kształtowaniu się danych, jeden z podstawowych typów wykresów powinien okazać się wystarczający. Ale jeżeli chcesz utworzyć możliwie najbardziej efektowny wykres, prawdopodobnie chciałbyś poznać dodatkowe techniki dostosowywania wykresów dostępne w Excelu.

Dostosowywanie wykresu polega na zmianie jego wyglądu i dodawaniu do niego dodatkowych elementów. Te techniki mogą być czysto kosmetyczne (na przykład zmiany koloru czy grubości linii) lub znaczące (takie jak zmiany skali osi lub obracanie wykresu 3-W). Nowe elementy, które możesz dodać, to między innymi tabela danych, linia trendu czy słupki błędów.

# Zmiana podstawowych elementów wykresu

W tym podrozdziale opisano, w jaki sposób modyfikować różne elementy wykresów.

# Zaznaczanie elementów wykresu

Modyfikowanie wykresu jest podobne do modyfikowania wszystkich innych elementów w Excelu — na początku zaznaczasz element (w tym wypadku element wykresu), a następnie wydajesz polecenie, w jaki sposób należy go zmienić.

Nie możesz zaznaczyć więcej niż jednego elementu wykresu w tym samym czasie. Na przykład, jeżeli chcesz zmienić czcionkę w obu tytułach osi, musisz zmieniać każdą z nich osobno. Wyjątkiem od zaznaczania pojedynczego elementu są elementy, które składają się z wielu części, takie jak linie siatki. Zaznaczenie jednej linii siatki zaznacza je wszystkie.

Excel umożliwia trzy sposoby zaznaczenia elementu wykresu:

- użycie myszki,
- użycie klawiatury,
- użycie paska narzędzi Wykres.

Te metody zaznaczania elementów wykresu są opisane w kolejnych podpunktach.

## Zaznaczanie przy użyciu myszki

Aby zaznaczyć element wykresu przy pomocy myszki, należy go po prostu kliknąć. Aby upewnić się, że zaznaczyłeś odpowiedni element wykresu, sprawdź Pole nazwy (na lewo od Paska formuły). Pole nazwy wyświetla nazwę zaznaczonego elementu. Gdy wykres jest aktywny, nie masz dostępu do Pola nazwy. Dla Excela jest to wygodne miejsce do wyświetlenia nazwy zaznaczonego elementu.

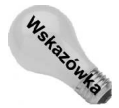

Gdy poruszasz myszą nad wykresem, pokazuje się mała "podpowiedź" wyświetlająca nazwę elementu, na który wskazuje strzałka myszy. Kiedy wskaźnik myszy jest nad punktem danych, podpowiedź do wykresu wyświetla wartość punktu danych. Jeżeli denerwuje Cię wyświetlanie podpowiedzi, możesz wyłączyć tę właściwość. Wybierz Narzędzia/Opcje i kliknij zakładkę Wykres w oknie dialogowym Opcje. Usuń zaznaczenie z jednej lub obu opcji porad dotyczących wykresów.

Niektóre elementy wykresu (takie jak serie danych na wykresie, legenda i etykiety danych) składają się z wielu elementów. Na przykład serie wykresu składają się z pojedynczych punktów danych. Aby wybrać pojedynczy punkt danych, musisz kliknąć go dwa razy — za pierwszym razem wybierając serię, a za drugim wybierając punkt danych z serii (na przykład, kolumnę lub znacznik wykresu liniowego). Dzięki wybraniu pojedynczego elementu można zastosować zmianę formatowania tylko dla niego.

Niektóre elementy wykresu trudno zaznaczyć myszką. Jeżeli wybierasz elementy myszką, czasami będziesz musiał klikać kilka razy, zanim zaznaczysz żądany element. Na szczęście w Excelu są dostępne inne sposoby zaznaczania elementów wykresu. Warto poświęcić chwilę, aby się z nimi zapoznać.

# Zaznaczanie przy użyciu klawiatury

Gdy wykres jest aktywny, możesz użyć strzałek w górę i w dół, aby przechodzić między jego elementami. Znowu warto patrzeć na Pole nazwy (lub na pole Obiekty wykresu), aby wiedzieć, który element został wybrany.

Gdy wybrane zostaną już serie danych, używaj strzałek w lewo i prawo do wybrania pojedynczego punktu danych. Podobnie, gdy masz zaznaczoną grupę etykiet danych, możesz użyć strzałek w lewo i prawo do zaznaczenia pojedynczej etykiety. Gdy zaznaczona jest legenda, możesz użyć tych strzałek, aby wybrać jej pojedynczy element.

# Zaznaczanie przy użyciu paska narzędzi Wykres

Gdy zaznaczasz wykres, pojawia się pasek narzędzi Wykres. Jeżeli nie jest on wyświetlany, wybierz Widok/Paski narzędzi/Wykres.

Pole Obiekty wykresu na pasku narzędzi Wykres to rozwijana lista, która pozwala wybrać żądany element wykresu (spójrz na rysunek 17.1). Pole wyświetla tylko główne elementy wykresu. Na przykład, aby wybrać pojedynczy punkt danych, należy wybrać serię danych na wykresie, a następnie użyć jednej z wcześniejszych technik zaznaczania pojedynczego punktu danych.

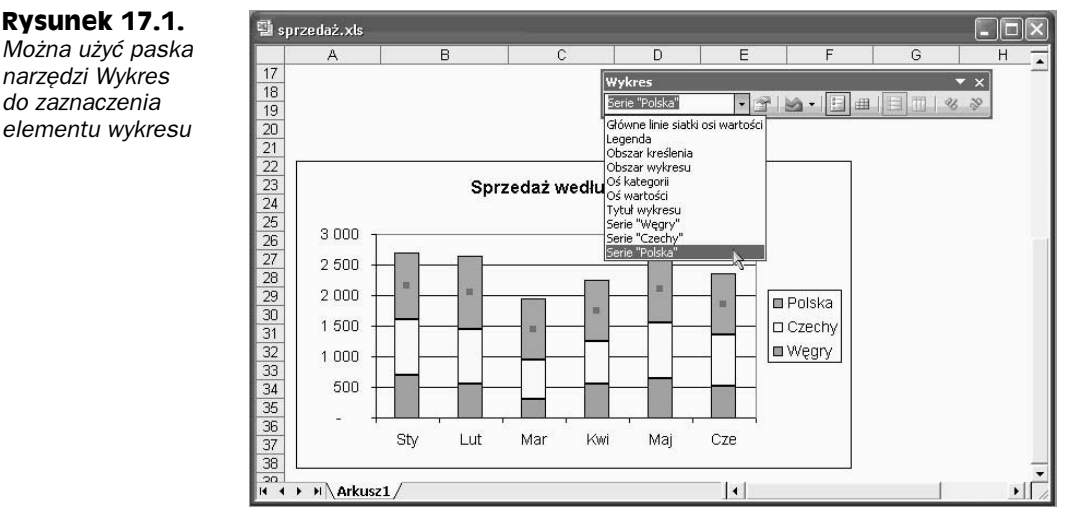

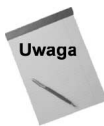

Gdy pojedynczy punk danych jest zaznaczony, pole Obiekty wykresu będzie wyświetlało nazwę zaznaczonego elementu, nawet jeżeli nie można go wybrać z rozwijanej listy.

# Zmiana właściwości przy użyciu okna dialogowego Formatowanie

Gdy element wykresu zostanie już zaznaczony, możesz przejść do okna dialogowego Formatowanie, aby sformatować ten element lub ustawić jego opcje. Każdy element wykresu ma inne okno dialogowe. Możesz przejść do tego okna, używając jednej z metod:

- ◆ Wybierz polecenie *Format/Zaznaczony element* (menu *Format* zmienia się w zależności od tego, który element jest zaznaczony).
- Dwukrotnie kliknij element wykresu.
- $\triangle$  Zaznacz element wykresu i wciśnij  $Crl+1$ .
- Kliknij prawym przyciskiem element wykresu i wybierz polecenie Formatuj z menu skrótów.

Każda z tych metod wyświetli mające zakładki okno dialogowe *Formatowanie*, które umożliwi dokonanie wielu zmian w wyglądzie zaznaczonego obiektu. Na przykład na rysunku 17.2 widnieje okno dialogowe, które pojawia się, gdy na wykresie zostanie zaznaczona legenda.

## Rysunek 17.2.

Użyj okna dialogowego Formatowanie, aby ustawić właściwości wybranego elementu wykresu — w tym przypadku legendy

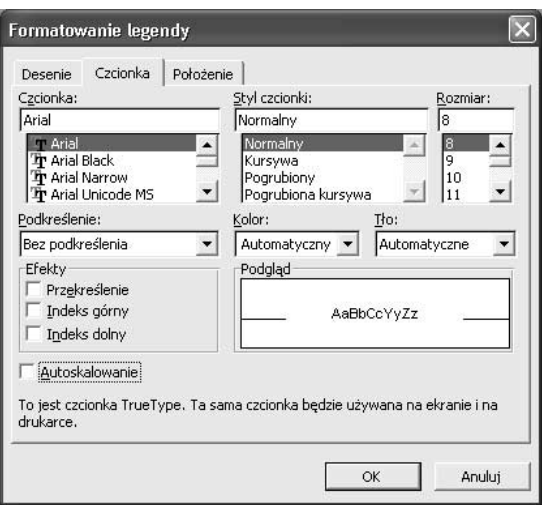

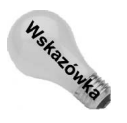

Gdy element wykresu zostanie już zaznaczony, do jego formatowania można użyć wielu przycisków pasków narzędzi, których używa się zwykle do formatowania arkusza. Na przykład, jeżeli zaznaczysz na wykresie Obszar kreślenia, możesz zmienić jego kolor, używając narzędzia Kolor wypełnienia z paska narzędzi Formatowanie. Jeżeli zaznaczysz element, który zawiera tekst, możesz użyć narzędzia Kolor czcionki, aby zmienić kolor liter. Proste formatowanie za pomocą przycisków paska narzędzi jest zwykle szybsze niż używanie opcji z okna dialogowego.

W dalszej części rozdziału zostały dokładnie omówione szczegóły, dotyczące różnych zmian dokonywanych na wykresach.

# Modyfikowanie obszaru wykresu

Obszar wykresu jest to obiekt, w którym znajdują się inne elementy wykresu. Możesz o nim myśleć jako o głównym tle wykresu.

Trzy zakładki okna dialogowego Formatowanie obszaru wykresu to:

- Desenie. Zakładka umożliwia zmianę koloru i deseniu obszaru wykresu (łącznie z efektami wypełnienia) i dodanie obramowania.
- $\bullet$  Czcionka. Zakładka umożliwia zmianę wszystkich właściwości czcionek użytych na wykresie.
- ◆ Właściwości. Zakładka umożliwia określenie, w jaki sposób w stosunku do komórek, w których wykres się znajduje, jest on przenoszony i jak zmieniają się jego rozmiary. Możesz również zaznaczyć opcję Zablokuj i określić, czy wykres ma być drukowany, gdy jest drukowany arkusz, na którym się znajduje. Ta zakładka jest dostępna tylko dla wykresów osadzonych.

# Modyfikowanie obszaru kreślenia

Obszar kreślenia jest częścią wykresu, w której znajduje się właściwy wykres. Okno dialogowe Formatowanie obszaru kreślenia ma tylko jedną zakładkę — Desenie. Umożliwia ona zmianę deseniu i koloru obszaru kreślenia oraz zmianę jego obramowania.

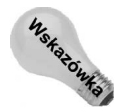

Jeżeli ustawisz opcję Obszar na Brak, obszar ten będzie przezroczysty. Dlatego będzie spod niego widoczny Obszar wykresu — jego kolor i deseń.

Aby zmienić pozycję Obszaru kreślenia, zaznacz go, a następnie chwyć za obramowanie i przeciągnij. Aby zmienić jego rozmiar, przesuń jeden uchwytów znajdujących się w rogach tego obszaru. Jeżeli chcesz, możesz rozciągnąć Obszar kreślenia tak, aby zajmował cały Obszar wykresu (rysunek 17.3). Tytuł i legenda zostaną przesunięte ze swoich miejsc domyślnych i umieszczone w obrębie Obszaru kreślenia.

#### Rysunek 17.3.

Obszar kreślenia na tym wykresie zajmuje cały Obszar wykresu

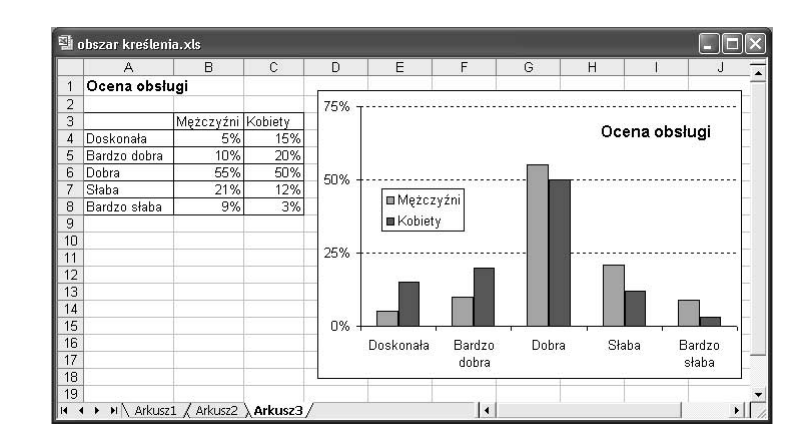

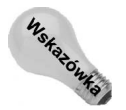

Aby usunąć formatowanie z Obszaru kreślenia, zaznacz go i wciśnij Delete. Obszar wykresu pozostanie, ale opcje Obramowanie i Obszar zostaną ustawione na Brak.

Zauważ, że różne typy wykresów różnie reagują na zmiany wymiarów Obszaru kreślenia. Na przykład nie można zmienić proporcji Obszaru kreślenia wykresu kołowego lub radarowego (dla tych wykresów jest on zawsze kwadratem). Ale można zmienić jego proporcje dla innych wykresów, zmieniając jego wysokość lub szerokość.

Należy mieć również świadomość, że rozmiar Obszaru kreślenia zmienia się automatycznie, gdy zmieniasz inne elementy wykresu. Na przykład, gdy dodajesz legendę, rozmiar obszaru kreślenia może zostać zmniejszony tak, aby legenda zmieściła się obok niego.

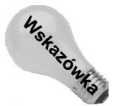

Zmiana rozmiaru i położenia Obszaru kreślenia może mieć znaczący wpływ na wygląd wykresu. Przy udoskonalaniu wyglądu wykresu można sprawdzić, jaki rozmiar i pozycja Obszaru kreślenia będą najlepsze.

# Praca z tytułami wykresu

Na wykresie może się znajdować najwyżej pięć różnych tytułów:

- Tytuł wykresu.
- $\blacklozenge$  Tytuł osi kategorii  $(X)$ .
- Tytuł osi wartości (Y).
- $\blacklozenge$  Pomocnicza oś kategorii  $(X)$ .
- ◆ Pomocnicza oś wartości (Y).

Liczba tytułów, które możesz zastosować, zależy od typu wykresu. Na przykład na wykresie kołowym może znajdować się tylko tytuł wykresu, ponieważ wykres ten nie ma osi.

Aby dodać tytuły do wykresu, uaktywnij go i wybierz polecenie Wykres/Opcje wykresu. Excel wyświetli okno dialogowe Opcje wykresu. Kliknij zakładkę Tytuły i wprowadź tekst tytułu lub tytułów.

## Dodawanie tekstu do wykresu

Tekst na wykresie to nie tylko tytuły. Tekst, który daje się swobodnie przemieszczać, można dodać w dowolnym miejscu wykresu. Aby to uczynić, zaznacz dowolny element wykresu poza tytułem i etykietami danych. Następnie wpisz tekst do paska formuły i wciśnij Enter. Excel doda Pole tekstowe z wpisanym przez Ciebie tekstem. Pole tekstowe pojawi się na środku wykresu, ale możesz je przenieść w dowolne inne miejsce. Masz również możliwość wyświetlenia okna dialogowego Formatowanie pola tekstowego, w którym możesz zastosować dowolne formatowanie.

Wiele osób woli używać pól tekstowych zamiast standardowych tytułów. Jak już wspomniałem, przy używaniu tytułów wykresu pojawiają się pewne problemy. Chyba najbardziej przeszkadza obcinanie części tytułów pionowych. Nie można również zmienić rozmiarów tytułów (poza zmianą wielkości czcionki). Użycie pola tekstowego rozwiązuje oba te problemy.

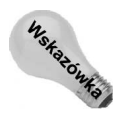

Możesz przeciągać tytuły wykresu w inne miejsca. Jednak nie możesz zmienić ich rozmiaru przez rozciąganie.

Aby zmodyfikować właściwości tytułów na wykresie, przejdź do ich okna dialogowego Formatowanie. To okno ma następujące zakładki:

- Desenie. Zakładka służy do zmiany koloru tła i obramowania.
- ◆ *Czcionka*. Zakładka służy do zmiany czcionki, jej rozmiaru, koloru i właściwości.
- $\rightarrow$  *Wyrównanie. Zakładka służy do ustawienia wyrównania pionowego i poziomego* oraz orientacji tytułu.

# Zmiana legendy

Legenda wykresu składa się z tekstu i kluczy, pozwalających zidentyfikować serie danych. Klucz jest to mały element graficzny, który odpowiada określonej serii danych.

Aby dodać legendę, użyj polecenia Wykres/Opcje wykresu, a następnie kliknij zakładkę Legenda w oknie dialogowym Opcje wykresu. Zaznacz pole wyboru opcji Pokazuj legendę. Możesz również określić, w którym miejscu wykresu ma być wyświetlana legenda, jeżeli zaznaczysz przycisk opcji Położenia.

Najszybszym sposobem usunięcia legendy jest zaznaczenie jej i wciśnięcie klawisza Delete. Aby zmienić jej położenie, przeciągnij ją myszką w inne miejsce. Możesz też użyć okna dialogowego Formatowanie legendy (zakładka Położenie).

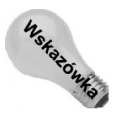

Narzędzie Legenda na pasku narzędzi działa jak przełącznik. Dodaje legendę, gdy jej nie ma na wykresie, a usuwa ją, gdy na nim jest.

Możesz wybrać pojedynczy element legendy i sformatować go oddzielnie, używając okna dialogowego Formatuj wpis legendy (które ma tylko jedną zakładkę — Czcionka). Aby przejść do tego okna, kliknij dwukrotnie legendę. Możesz na przykład pogrubić tekst jednej serii danych, aby ją wyróżnić.

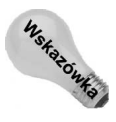

Po przesunięciu legendy z jej domyślnego położenia powstaje puste miejsce tam, gdzie była umieszczona. Można je zapełnić, rozciągając obszar kreślenia tak, aby zajął to puste miejsce.

Jeżeli nie zaznaczyłeś komórek z tytułami serii danych, gdy tworzyłeś wykres, w legendzie Excel wyświetla teksty Serie1, Serie2 i tak dalej. Aby dodać nazwy serii, wybierz Wykres/Dane źródłowe, a następnie wybierz zakładkę Serie w oknie dialogowym Dane źródłowe (jak to pokazano na rysunku 17.4). Wybierz serię z pola listy Serie, przejdź do pola Nazwa i następnie albo określ komórkę, w której jest tytuł, albo wpisz nazwę ręcznie.

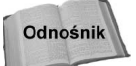

Zajrzyj do podrozdziału "Tworzenie niestandardowych typów wykresów", dalej w tym rozdziale.

#### Rysunek 17.4.

Użyj zakładki Serie okna dialogowego Dane źródłowe, aby zmienić nazwy serii danych

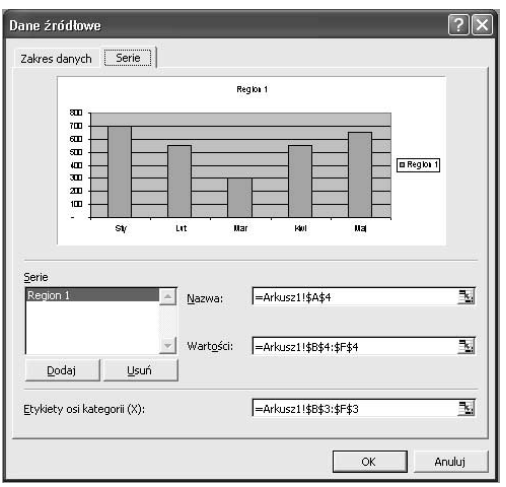

# Zmiana linii siatki

Na wykresie linie siatki pomagają określić, jakie wartości liczbowe są przedstawiane w serii danych. Linie siatki zwyczajnie przedłużają znaczniki osi. Jedne wykresy wyglądają z nimi lepiej, a inne sprawiają wrażenie bardziej nieuporządkowanych. Czasami wystarczają tylko poziome linie siatki, chociaż na wykresach XY często przydają się i poziome, i pionowe linie.

Aby dodać lub usunąć linie siatki, wybierz polecenie Wykres/Opcje wykresu, a następnie wybierz karte *Linie siatki*. Każda oś ma dwa zestawy linii siatki — główne i pomocnicze. Przy jednostkach głównych wyświetlane są *Etykiety znaczników osi* (podpisy). Jednostki pomocnicze znajdują się między etykietami. Możesz zdecydować, które linie siatki dodać, a które usunąć, zaznaczając lub odznaczając odpowiednie pola wyboru. Dla prawdziwych wykresów 3-W w oknie dialogowym są wyświetlane trzy zestawy linii siatki.

## Kopiowanie formatowania wykresu

Utworzyłeś efektowny wykres, który dostosowywałeś godzinami. A teraz potrzebujesz drugiego, wyglądającego tak samo. Jak to zrobić? Masz kilka możliwości:

- ◆ Skopiuj formatowanie utwórz wykres standardowy z domyślnym formatowaniem. Następnie zaznacz swój wcześniejszy wykres i wybierz Edycja/Kopiuj. Kliknij swój nowy wykres i wybierz Edycja/Wklej specjalnie. W oknie dialogowym Wklejanie specjalne zaznacz Formaty. Ta technika ma jedną wade - poza skopiowaniem formatowania zastępuje ona tytuł wykresu tytułem kopiowanego wykresu. A tego prawie nigdy nie będziesz chciał!
- **Skopiuj wykres, zmień dane źródłowe** wciśnij Ctrl, gdy klikniesz pierwotny wykres i przeciągnij go. W ten sposób powstanie dokładna kopia wykresu. Następnie użyj okna dialogowego Wykres/Dane źródłowe, aby wybrać dane źródłowe nowego wykresu.
- $\bullet$  Utwórz zdefiniowany przez użytkownika typ wykresu zaznacz swój wykres, a następnie wybierz Wykres/Typ wykresu. Kliknij zakładkę Typy niestandardowe i wybierz wykres Użytkownika. Kliknij przycisk Dodaj, a następnie dodaj nazwę i opis. Gdy będziesz tworzył nowy wykres, użyj tego wykresu niestandardowego.

Aby zmodyfikować właściwości danego zestawu linii siatki, kliknij dwukrotnie dowolną linię z zestawu. Wyświetlone zostanie okno dialogowe Formatowanie linii siatki, które ma dwie karty:

- ◆ *Desenie*. Zakładka służy do zmiany stylu linii, grubości i koloru.
- ◆ *Skala*. Zakładka służy do zmiany skali używanej przez oś.

# Modyfikowanie osi

Liczba osi zależy od rodzaju wykresu. Na wykresach kołowych i pierścieniowych nie ma żadnych osi. Wszystkie wykresy 2-W mają dwie osie (trzy, jeżeli używasz pomocniczej osi wartości; cztery, jeżeli używasz pomocniczej osi kategorii na wykresie XY). Prawdziwe wykresy 3-W mają trzy osie. Excel daje znaczną kontrolę nad tymi osiami. Aby zmienić dowolną właściwość osi, kliknij ją dwukrotnie, a pojawi się okno Formatowanie Osi, które ma pięć kart:

- ◆ *Desenie*. Zakładka służy do zmiany grubości linii osi, typów znaczników osi i etykiet znaczników osi.
- ◆ *Skala.* Zakładka dostosowuje wartości minimum i maksimum, główne i pomocnicze jednostki linii siatki oraz inne jednostki.
- ◆ *Czcionka*. Zakładka dostosowuje czcionkę, używaną przez etykiety znaczników osi.
- $\triangle$  *Liczby*. Zakładka dostosowuje format liczbowy etykiet znaczników osi.
- ◆ *Wyrównanie*. Zakładka określa orientację etykiet znaczników osi.

Ponieważ ustawienia osi mogą znacząco zmienić wygląd wykresu, karty Desenie i Skala są omówione w kolejnych podpunktach.

# Modyfikowanie deseni osi

Zakładka Desenie okna dialogowego Formatowanie osi umożliwia modyfikowanie różnych cech osi wykresu. Ta karta ma cztery części:

- ◆ *Linie*. Możliwe są zmiany stylu, koloru i grubości.
- ◆ Typ głównego znacznika osi. Opcje wyglądu głównego znacznika osi. Możesz wybrać Brak (nie jest wyświetlany znacznik osi), Wewnątrz (znacznik osi po wewnętrznej stronie osi), Na zewnątrz (po zewnętrznej stronie osi), Przecinające (po obu stronach osi).
- ◆ Typ pomocniczego znacznika osi. Opcje wyglądu pomocniczego znacznika osi. Można wybrać takie same opcje, jak dla głównego znacznika osi.
- ◆ *Etykiety znaczników osi*. Opcje wyświetlania etykiet znaczników osi. Standardowo etykiety pojawiają się obok osi. Można wybrać też Wysoko (na górze wykresu), Nisko (na dole wykresu) lub brak wyświetlania znaczników (Brak). Te opcje są przydatne, gdy oś nie jest umieszczona na swoim standardowym miejscu przy krawędzi Obszaru kreślenia.

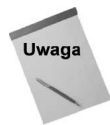

Przy głównych znacznikach osi są wyświetlane standardowo etykiety danych. Pomocnicze znaczniki osi są wyświetlane pomiędzy głównymi znacznikami osi.

# Modyfikowanie skali osi

Zmiana skali osi może znacząco zmienić wygląd wykresu. Manipulowanie skalą może w niektórych przypadkach spowodować, że na wykresie zostanie przedstawiony fałszywy obraz danych. Użycie odpowiedniej skali zależy od sytuacji. Nie istnieją stałe zasady dotyczące skali, poza tym, że nie powinno się manipulować skalą tak, aby fałszywie wyświetlać dane w celu udowodnienia nieistniejącego faktu.

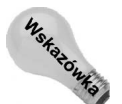

Jeżeli przygotowujesz kilka wykresów danych o podobnej skali wartości, dobrym pomysłem jest używanie jednej skali na wszystkich wykresach, aby można je było łatwiej porównywać.

Excel automatycznie ustawia skalę na wykresach. Możesz jednak zmienić wybór Excela na karcie Skala okna dialogowego Formatowanie osi (pokazanego na rysunku 17.5).

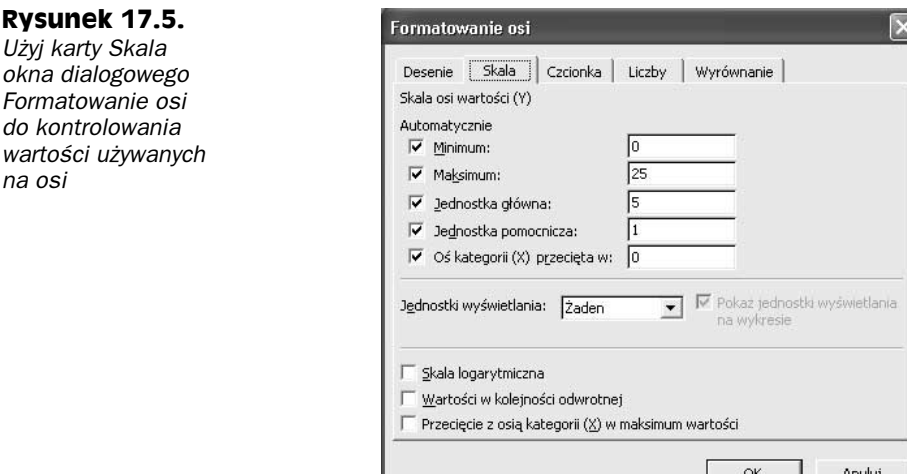

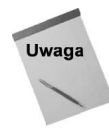

Karta Skala w zależności od wybranej osi zmienia się.

W oknie dialogowym dostępne są następujące opcje:

- ◆ *Minimum*. Wpisujesz wartość najmniejsza dla osi. Jeżeli pole wyboru jest zaznaczone, Excel ustala wartość minimum automatycznie.
- ◆ *Maksimum*. Wpisujesz wartość maksimum dla osi. Jeżeli pole wyboru jest zaznaczone, Excel ustala wartość maksimum automatycznie.
- ◆ *Jednostka główna*. Wpisujesz liczbę jednostek między głównymi znacznikami osi. Jeżeli pole wyboru jest zaznaczone, Excel ustala tę wartość automatycznie.
- ◆ *Jednostka pomocnicza*. Wpisujesz liczbę jednostek między pomocniczymi znacznikami osi. Jeżeli pole wyboru jest zaznaczone, Excel ustala tę wartość automatycznie.
- $\bullet$  Oś kategorii (X) przecięta w. Zmieniasz pozycję wyświetlania osi (X). Domyślnie jest ona wyświetlana na dole Obszaru kreślenia.
- Jednostki wyświetlania. Wybierasz jednostki, w których będą wyświetlane wartości skali.
- Pokaż jednostki wyświetlania na wykresie. Włącza i wyłącza wyświetlanie jednostek na wykresie.
- Skala logarytmiczna. Skala ta jest przydatna przede wszystkim dla zastosowań naukowych, w których wyświetlane dane znajdują się w bardzo szerokim zakresie. Jeżeli skala będzie używać wartości ujemnych lub zera, pojawi się komunikat błędu.
- ◆ Wartości w kolejności odwrotnej. Spowoduje wyświetlanie wartości w kolejności odwrotnej. Na przykład dla osi wartości zaznaczenie tej opcji spowoduje, że najmniejsze wartości na osi będą na górze, a największe na dole (czyli odwrotnie niż wyświetlane standardowo).
- $\blacklozenge$  Przecięcie z osią kategorii (X) w maksimum wartości. Umieszczenie Osi kategorii (X) przy wartości maksimum pionowej osi (standardowo jest ona ustawiona przy minimum osi pionowej).

# Praca z osią ze skalą czasu

Gdy tworzysz wykres, Excel jest wystarczająco domyślny, aby stwierdzić, czy Twoje dane dla osi kategorii zawierają wartości daty lub czasu. Jeżeli tak jest, Excel tworzy wykres w skali czasu. Na rysunku 17.6 pokazano prosty przykład. W kolumnie A znajdują się daty, a kolumna B zawiera wartości wyświetlane na wykresie kolumnowym. W tabeli jest tylko 10 dat, ale Excel utworzył wykres dla wszystkich 31 dni maja, wyświetlając kolumny dla podanych 10 dat, a pozostawiając odstępy dla pozostałych dni. Rozpoznał, że wartościami osi kategorii są daty i utworzył wykres o skali ze stałymi odstępami.

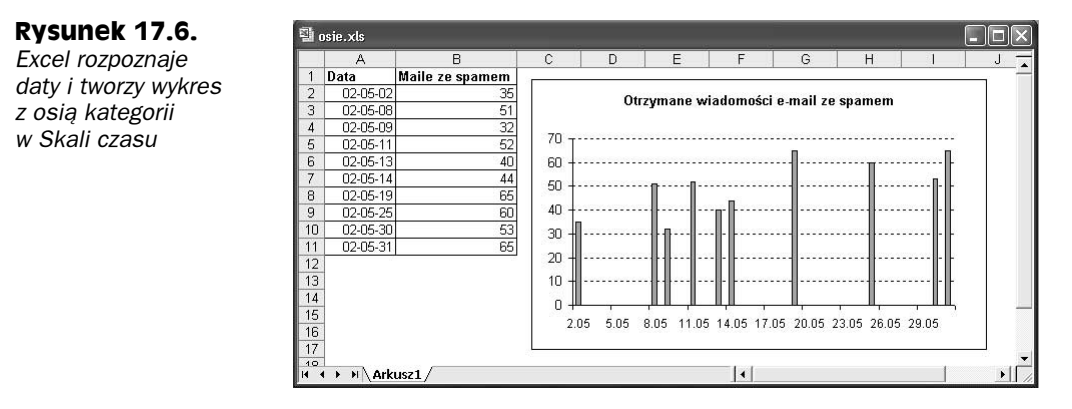

Jeżeli chciałbyś zmienić decyzję Excela o używaniu osi kategorii Skala czasu, przejdź do karty Osie w oknie dialogowym Opcje wykresu. Tam zobaczysz, że dla osi wybrana została opcja Automatyczna. Zmień tę opcję na Kategoria, aby wykres wyglądał jak na rysunku 17.7.

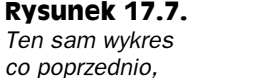

tylko ze standardową osią kategorii

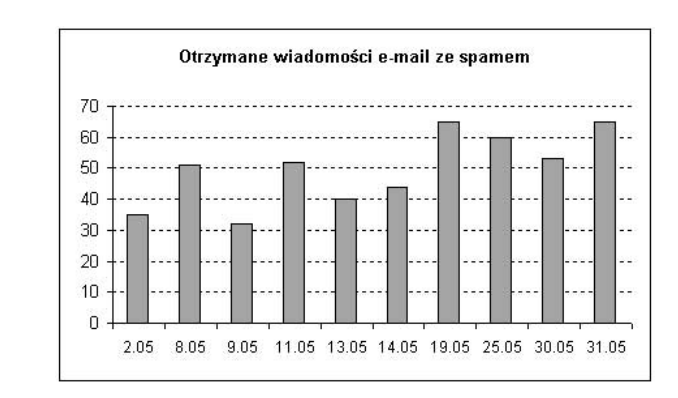

# Praca na seriach danych

Każdy wykres składa się z jednej lub większej ilości serii danych. Dane są przekształcane w kolumny, linie, wycinki wykresu kołowego i tym podobne. W tym podrozdziale zostanie omówiona większość zmian, których można dokonać na seriach danych wykresu.

Aby pracować na seriach danych, najpierw musisz je zaznaczyć. Uaktywnij wykres, a następnie kliknij serię danych, którą chcesz wybrać. Na wykresie kolumnowym kliknij kolumnę, na wykresie liniowym kliknij linię itd. Upewnij się, że wybrałeś całą serię danych, a nie tylko pojedynczy punkt.

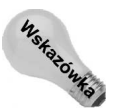

Wybieranie serii za pomocą narzędzia Obiekty wykresu paska narzędzi Wykres może być dla Ciebie łatwiejsze.

## Nie bój się eksperymentować — na kopii

Zdradzę Ci sekret — kluczem do mistrzowskiego tworzenia wykresów w Excelu jest eksperymentowanie, inaczej nazywane metodą prób i błędów. Ilość opcji dla wykresów w Excelu może być zbyt duża nawet dla doświadczonych użytkowników. Chociaż ten podręcznik jest obszerny, nie pretenduje do tego, aby omówić wszystkie opcje wykresów. Twoją pracą, jako potencjalnego guru od wykresów, jest sprawdzenie nowych opcji.

Po zrobieniu podstawowego wykresu można utworzyć kopię, przeznaczoną do eksperymentowania. W ten sposób, nawet jeżeli nie uda Ci się stworzyć sensownego wykresu, zawsze będziesz mógł wrócić do wersji podstawowej. Aby utworzyć kopię wykresu osadzonego, kliknij go i przy wciśniętym klawiszu Ctrl przeciągnij go myszką w inne miejsce. Aby utworzyć kopię arkusza wykresu, kliknij kartę arkusza i przy wciśniętym klawiszu Ctrl przeciągnij ją myszką do nowej lokalizacji między innymi kartami arkuszy.

Gdy wybierzesz serię danych, Excel wyświetli jej nazwę w Polu nazwy (na przykład Serie 1 lub właściwą nazwę serii danych). Dla zaznaczonej serii wyświetlany jest mały kwadracik na każdym jej elemencie. Dodatkowo komórki, na podstawie których jest wyświetlana seria, zostaną zaznaczone i wyświetlone w kolorowym obramowaniu.

Wiele zmian, których dokonuje się na seriach danych, odbywa się w oknie dialogowym Formatowanie serii danych, które pojawia się, gdy klikniesz dwukrotnie serię na wykresie. W tym oknie pojawia się najwyżej siedem kart jednocześnie. Liczba kart zależy od typu wykresu. Na przykład cztery karty mają wykresy kołowe i wykresy kolumnowe 3-W. Wykresy kolumnowe i liniowe mają pięć kart, a wykresy XY mają siedem kart. Karty, które mogą być wyświetlane w oknie dialogowym Formatowanie serii danych, mogą być następujące:

- ◆ *Desenie*. Umożliwiają zmianę koloru, desenia i obramowania serii danych. Dla wykresów liniowych na tej karcie można zmienić kolor i styl linii oraz znacznika danych.
- ◆ Oś. Określanie, której osi używać w przypadku danej serii danych.
- ◆ *Słupki błędów Y*. Dodawanie i modyfikacja słupków błędów dla osi Y.
- ◆ *Etykiety danych*. Wyświetlanie etykiet danych obok punktu danych.
- ◆ Kolejność serii. Ustalanie kolejności, w jakiej serie będą wyświetlane.
- $\rightarrow$  *Opcje.* Zmienianie opcji specyficznych dla danego typu wykresu.
- ◆ Kształt. Określanie kształtu kolumn (tylko w wykresach kolumnowych 3-W).
- $\bullet$  *Słupki błedów Y.* Dodawanie i modyfikacja słupków błedów dla osi X. Ta opcja jest dostępna tylko dla wykresów XY.

W kolejnych punktach są omawiane opcje tego okna dialogowego.

# Usuwanie serii danych

Aby usunąć serię danych z wykresu, zaznacz ją i wciśnij klawisz Delete. Seria danych zostanie usunięta z wykresu. Oczywiście, dane w arkuszu pozostaną nietknięte.

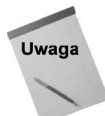

Możesz również usunąć wszystkie serie z wykresu. Jeżeli tak zrobisz, wykres stanie się pusty. Ale zachowa wszystkie ustawienia. Możesz dodać serie danych do takiego pustego wykresu, a będzie znowu wyglądał jak zwykły wykres.

# Dodawanie serii danych do wykresu

Często potrzebne jest dodanie serii danych do wykresu. Możesz utworzyć wykres od początku, aby od razu zawierał nową serię danych, jednak zwykle prościej dodać do niego serię danych. W Excelu istnieje kilka możliwości dodania nowej serii danych do wykresu:

 Uaktywnij wykres i wybierz polecenie Wykres/Dane źródłowe. W oknie dialogowym Dane źródłowe kliknij kartę Serie. Kliknij przycisk Dodaj, a następnie w polu Wartości określ obszar, w którym znajduje się seria (możesz wpisać adres obszaru lub zaznaczyć go w arkuszu).

- Zaznacz obszar, który ma zostać dodany, a następnie przeciągnij go na wykres. Gdy puścisz przycisk myszy, Excel uaktualni wykres tak, aby zawierał on dane, które zostały przeciągnięte. Ta technika działa tylko na wykresie osadzonym.
- Zaznacz obszar, który ma zostać dodany i skopiuj go do Schowka. Następnie uaktywnij wykres i wybierz polecenie Edycja/Wklej specjalnie. Excel wyświetli okno dialogowe Wklejanie specjalne, wyglądające tak, jak okno na rysunku 17.8. Wypełnij to okno tak, aby odpowiadało kopiowanym danym.

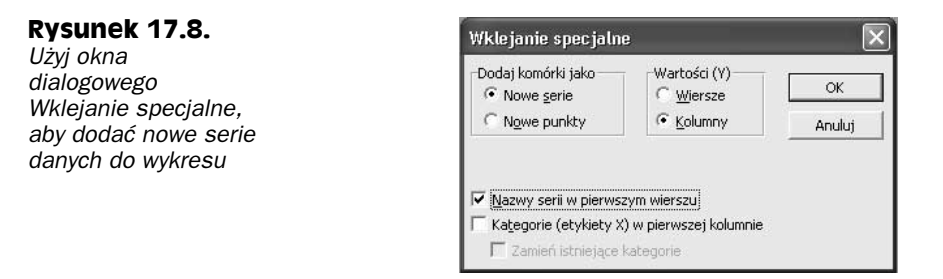

# Zmiana danych używanych przez serię

Może się zdarzyć, że będziesz chciał zmienić zakres używany dla danej serii danych. Na przykład będziesz chciał dodać nowe punkty lub usunąć stare z serii danych. W kolejnych podpunktach opisane są sposoby zmiany obszaru używanego dla serii danych.

# Zmiana zakresu danych przez przeciągnięcie linii obramowania zakresu

Najprostszym sposobem zmiany zakresu danych używanych dla serii danych jest przeciągnięcie obramowania zakresu. Ta technika działa tylko na wykresach osadzonych. Gdy zaznaczasz serię, Excel ujmuje w obramowanie zakres danych przez nią używany. Możesz przeciągnąć mały punkt z prawego dolnego rogu obramowania wykresu, tak żeby seria obejmowała więcej lub mniej danych.

Na rysunku 17.9. pokazano, jak to wygląda. Na wykresie widnieje pięć punktów danych, a seria jest rozciągana tak, aby zawierała pięć dodatkowych punktów.

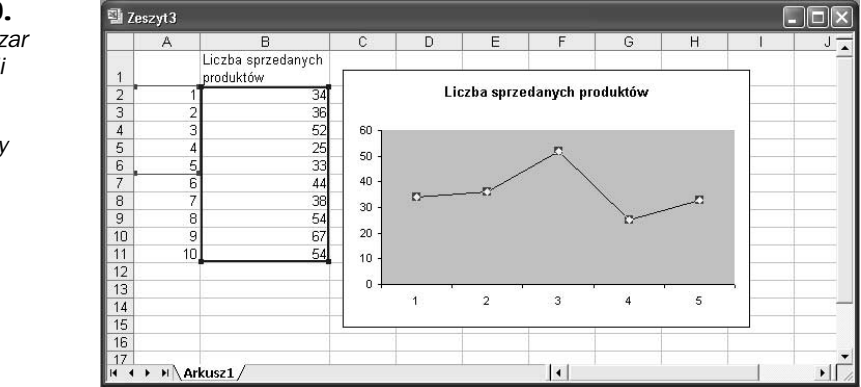

## Rysunek 17.9.

Aby zmienić obszar używany dla serii danych wykresu, zaznacz tę serię i przeciągnij mały punkt z prawego dolnego rogu obramowania

# Używanie okna dialogowego Dane źródłowe

Innym sposobem uaktualnienia wykresu, aby odpowiadał zmienionemu obszarowi, jest uaktywnienie go i wybranie polecenia Wykres/Dane źródłowe. Wyświetlone zostanie okno Dane źródłowe. Kliknij kartę Serie, a następnie wybierz serie z pola listy Serie. Zmień obszar w polu Wartości (możesz wpisać adres obszaru lub zaznaczyć go w arkuszu).

# Edytowanie formuły SERIE

Każda seria danych na wykresie ma przypisaną formułę Serie, która pojawia się w polu formuły, gdy dana seria jest zaznaczona (jak pokazano na rysunku 17.10). Odwołania do obszaru można edytować bezpośrednio w formule Serie.

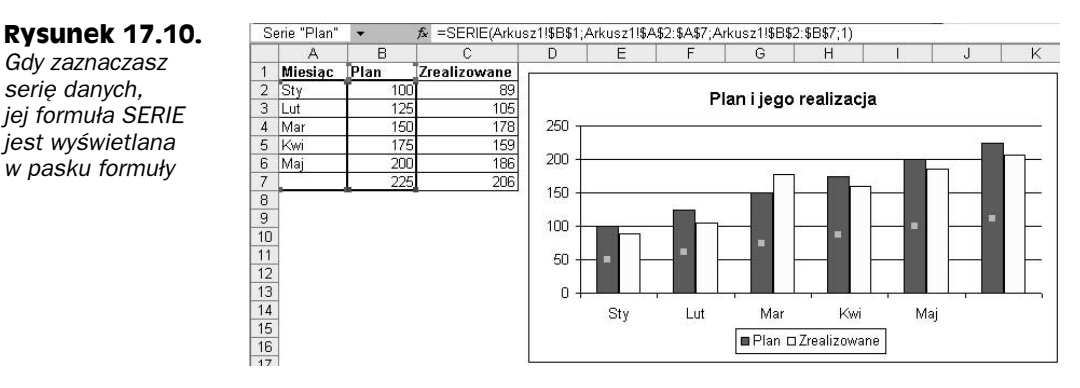

Formuła Serie składa się z funkcji SERIE z czterema argumentami. Jej składnia jest następująca:

=SERIE(Nazwa\_odwołania;Kategorie;Wartości;Porządek\_kreślenia)

Excel używa odwołań bezwzględnych w funkcji SERIE. Aby zmienić dane używane przez serię, należy zmienić odwołania do komórek (trzeci argument) w pasku formuły. Pierwszy i drugi argument są opcjonalne i mogą nie pojawić się w formule Serie. Jeżeli dana seria nie ma nazwy, brakuje argumentu Nazwa odwołania. W legendzie Excel używa wtedy nazw domyślnych (takich jak Serie1, Serie2 itd.). Jeżeli nie ma nazwy osi kategorii, brakuje argumentu Kategorie, a Excel używa domyślnych nazw kategorii (1, 2, 3 itd.).

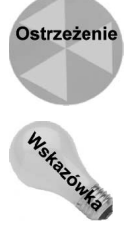

Gdy zaznaczasz serię danych,

jest wyświetlana w pasku formuły

> Jeżeli dla serii wartości są używane nazwy kategorii, upewnij się, że zmieniłeś również odwołania do nazw kategorii. To jest drugi argument w formule Serie.

Jednym ze sposobów używania odwołań do zakresów danych, które zmieniają się z czasem, jest używanie nazwanych obszarów. Utwórz nazwy obszarów, których używasz na wykresie i przejdź do edycji formuły Serie. Zastąp każde odwołanie do obszaru odpowiadającą mu nazwą obszaru. Po dokonaniu tej zmiany wykres używa nazwanych obszarów. Jeżeli dodasz nowe dane do obszaru, po prostu zmień definicję nazwy, a wykres zostanie uaktualniony.

# Wyświetlanie etykiet danych na wykresie

Czasami możesz chcieć wyświetlić wartości danych każdego punktu na wykresie. Podpisy przy danych zmieniasz na karcie Etykiety danych okna dialogowego Opcje wykresu (patrz rysunek 17.11). Ta karta ma kilka opcji. Warto zauważyć, że nie wszystkie one są dostępne dla każdego typu wykresu. Jeżeli zaznaczysz pole wyboru oznaczone jako Klucz legendy, gdy wybrałeś etykietę, przy każdej etykiecie danych pojawi się jej klucz legendy.

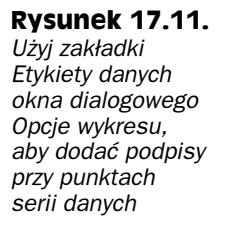

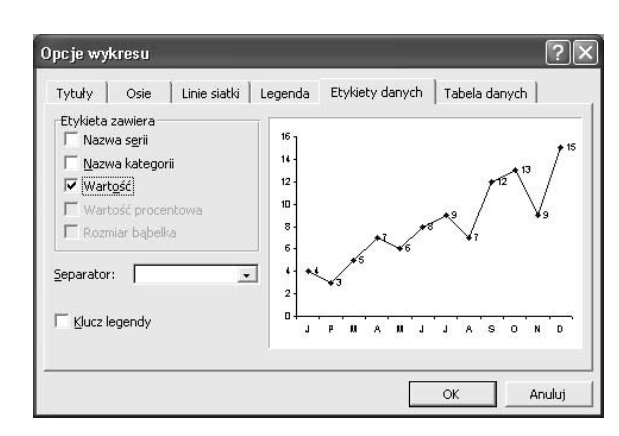

Etykiety danych są powiązane z arkuszem. Dlatego jeżeli zmienią się dane, etykiety również się zmienią. Jeżeli chcesz zastąpić etykiety danych własnymi podpisami, zaznacz etykietę i wprowadź własny tekst (lub nawet odwołanie do komórki) w pasku formuły.

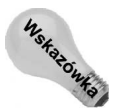

Często zdarza się, że etykiety danych nie są wyświetlane prawidłowo — na przykład etykieta może być zasłonięta innym punktem danych. Jeżeli zaznaczysz pojedynczą etykietę, możesz ją przeciągnąć w inne miejsce.

Gdy będziesz pracować na etykietach danych, prawdopodobnie zauważysz, że ta cecha Excela pozostawia trochę do życzenia. Na przykład byłoby wygodnie, gdyby dało się określić zakres tekstu używanego jako etykiety danych. Byłoby to szczególnie przydatne przy pracy na wykresach XY, w których można by było zidentyfikować każdy punkt danych za pomocą odpowiedniego tekstu. Na rysunku 17.12 pokazano wykres XY. Jeżeli chciałbyś dodać etykiety danych, aby móc zidentyfikować studentów, którzy otrzymali daną liczbę punktów, nie uda Ci się to.

## **Rysunek 17.12.**

W Excelu nie ma prostego sposobu dodania opisowych etykiet do punktów danych

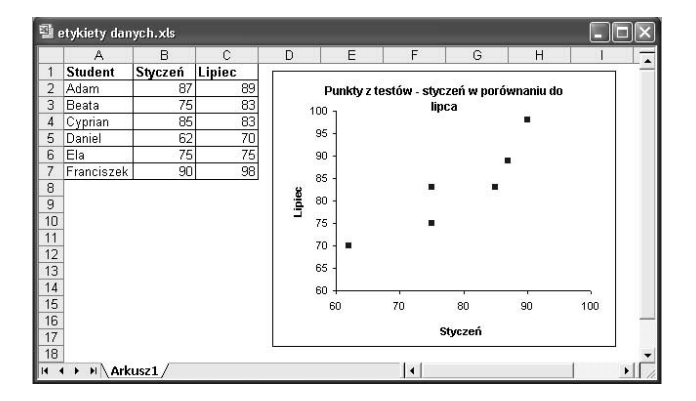

Brak tej cechy na pewno spowodował tysiące próśb użytkowników o jej dodanie. Jednak mimo tego Microsoft jej nie dodał do Excela!. Aby wprowadzić dane tekstowe, musisz edytować każdą etykietę ręcznie.

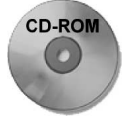

Dodatek Power Utility Pak (dostępny na dołączonej do książki płycie CD) radzi sobie z tym ograniczeniem. Zawiera on narzędzie, które pozwala określić zakres zawierający etykiety danych.

# Obsługiwanie brakujących danych

Czasami w danych, których używasz, może brakować jednego lub większej ilości punktów danych. Excel oferuje klika sposobów radzenia sobie z brakującymi danymi. Nie są one dostępne w oknie dialogowym Formatowanie serii danych (jak można by przypuszczać). Zamiast tego należy wybrać Narzędzia/Opcje, a następnie kliknąć kartę Wykres w oknie dialogowym Opcje.

Te opcje, które ustawisz, stosują się do całego aktywnego wykresu i nie możesz ustawić innych opcji dla innych serii w tym samym wykresie. Na karcie Wykres dostępne są następujące opcje dla aktywnego wykresu:

- $\blacklozenge$  Nie kreślone (pozostaw przerwy). Brakujące dane są zwyczajnie ignorowane, a na wykresie pozostaną przerwy w miejscu, w którym powinny się one znajdować. To jest wartość domyślna.
- ◆ Zera. Brakujące dane są traktowane jak zera.
- ◆ *Interpolowane*. Brakujące dane są obliczane przy użyciu danych z obu stron brakującego punktu (punktów). Ta opcja jest dostępna tylko dla wykresów XY, liniowych i warstwowych.

# Kontrolowanie serii danych przez ukrywanie danych

Zwykle Excel nie rysuje na wykresie danych, które znajdują się w ukrytym wierszu lub kolumnie. Czasami może to stanowić zaletę, gdyż jest to prosty sposób, aby kontrolować, które dane zostaną wyświetlone. Gdy używasz konspektu lub filtrowania danych (w obu są używane ukryte wiersze), może nie odpowiadać Ci pomysł, aby ukryte dane były usunięte z wykresu. Aby zmienić tę właściwość, wybierz polecenie Narzędzia/Opcje. W oknie dialogowym Opcje kliknij kartę Wykres i usuń znak zaznaczenia z pola wyboru o nazwie Kreśl tylko widoczne komórki.

Odnośnik

W rozdziale 28. znajduje się więcej informacji na temat używania konspektów.

# Dodawanie słupków błędów

W pewnych typów wykresów możesz dodać do nich słupki błędów. Słupki te zwykle są używane, aby zaznaczyć, że dane są niepewne i uwzględnia się odchylenia na plus lub minus. Słupki błędów można stosować tylko w wykresach XY, warstwowych, kolumnowych, słupkowych lub liniowych. Kliknij kartę Słupki błędów Y w oknie dialogowym Formatowanie serii danych, aby wyświetlić opcje słupków błędów.

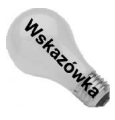

Serie danych wykresu XY mogą zawierać słupki błędów i dla wartości Y, i dla wartości X.

Excel umożliwia zdefiniowanie kilku typów słupków błędów:

- $\blacklozenge$  *Stała wartość*. Słupki błędów mają stałą, określoną przez Ciebie wartość.
- ◆ *Wartość procentowa*. Słupki błędów stanowią procent każdej wartości.
- ◆ Odchylenie standardowe. Słupki błędów są taką wielokrotnością odchylenia standardowego, jaką podasz (Excel wylicza odchylenie standardowe serii danych).
- $\bullet$  *Błąd standardowy*. Słupki błędów są równe jednemu błędowi standardowemu (Excel wylicza błąd standardowy serii danych).
- Niestandardowa. Ustawiasz górne i dolne słupki błędów. Możesz albo wpisać wartość, albo odwołanie do obszaru, w którym znajdują się wartości błędów, których chcesz użyć jako słupków błędów.

Wykres pokazany na rysunku 17.13 zawiera słupki błędów.

#### Rysunek 17.13.

Na tym wykresie liniowym dla serii danych wyświetlane są procentowe słupki błędów

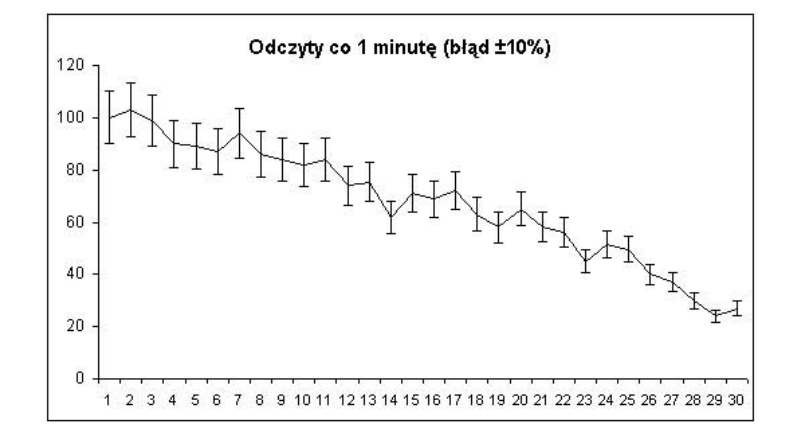

# Dodawanie linii trendu

Gdy przedstawiasz na wykresie dane zmieniające się w czasie, możesz chcieć umieścić na nim linię trendu, która je opisuje. Linia trendu pokazuje ogólny trend dla serii danych. W niektórych przypadkach można prognozować przyszłe wartości danych za pomocą linii trendu. Pojedyncze serie mogą mieć więcej niż jedną linię trendu.

W Excelu dodawanie linii trendu do wykresu jest stosunkowo proste. Wybierz polecenie Wykres/Dodaj linię trendu, aby wyświetlić okno dialogowe Dodawanie linii trendu.

Typ wybieranej linii trendu zależy od danych. Liniowe trendy są najbardziej popularne, ale inne ich rodzaje mogą opisywać niektóre dane lepiej. Jedną z opcji karty Typ jest Średnia ruchoma, która bywa użyteczna przy wygładzaniu danych o dużej zmienności. Opcja Średnia ruchoma umożliwia Ci określenie liczby punktów danych, branych pod uwagę przy liczeniu średniej. Na przykład gdy wybierzesz 5, Excel będzie wyliczał średnią ruchomą na podstawie każdych kolejnych pięciu punktów danych.

Na rysunku 17.14 pokazano wykres z linią trendu liniowego.

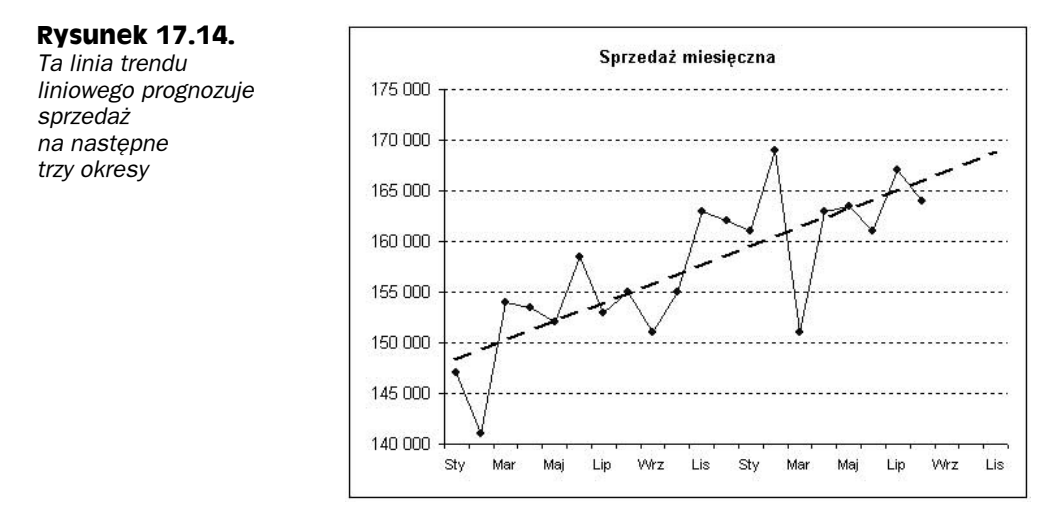

Na karcie *Opcje* okna dialogowego *Dodawanie linii trendu* możesz dodać nazwę linii trendu, która pojawia się w legendzie oraz liczbę okresów, na które chcesz ustalać prognozę. Dodatkowe opcje pozwalają ustalić wartość przecięcia, określić, czy równanie linii trendu ma być wyświetlane na wykresie i ustalić, czy wartość R-kwadrat ma być wyświetlana na wykresie.

# Modyfikowanie wykresów 3-W

Wszystkie wykresy 3-W mają kilka dodatkowych części, które można dostosowywać. Na przykład większość wykresów 3-W ma podłoże i ściany, a prawdziwe wykresy 3-W mają również dodatkową oś. Możesz wybrać te elementy i sformatować je, jak tylko chcesz. Ogólnie formatowanie wykresów 3-W działa tak samo, jak formatowanie innych elementów wykresów.

Jednym z obszarów, w których wykresy 3-W w Excelu różnią się od wykresów 2-W, jest perspektywa — lub inaczej punkt, z którego obserwujesz wykres. Zmieniając kąt widzenia możesz zobaczyć części wykresu, które inaczej byłyby ukryte. W ten sposób wykres może stać się bardziej zrozumiały.

Wykres 3-W możesz obracać, używając jednego z dwóch sposobów:

 $\blacklozenge$  Uaktywnij wykres 3-W i wybierz polecenie *Wykres/Widok 3-W*, aby wyświetlić okno dialogowe Widok 3-W. Możesz dokonać zmian perspektywy i obrotu, klikając odpowiednie przyciski. Przykład, który widzisz w oknie dialogowym,

nie jest Twoim wykresem. Wyświetlany przykład daje Ci tylko wyobrażenie o zmianach, których dokonujesz. Dokonaj zmian i następnie wybierz OK, aby zostały one zastosowane na wykresie (lub kliknij Zastosuj, aby zastosować je bez zamykania okna dialogowego).

 Obróć wykres na arkuszu, przeciągając jego narożniki myszką. Kliknij jeden z nich. Zobaczysz czarny uchwyt, a słowo Narożniki pojawi się w Polu nazwy. Możesz przeciągnąć jeden z czarnych uchwytów i dowolnie obrócić wykres 3-W.

Na rysunku 17.15 pokazano cztery różne widoki tego samego wykresu.

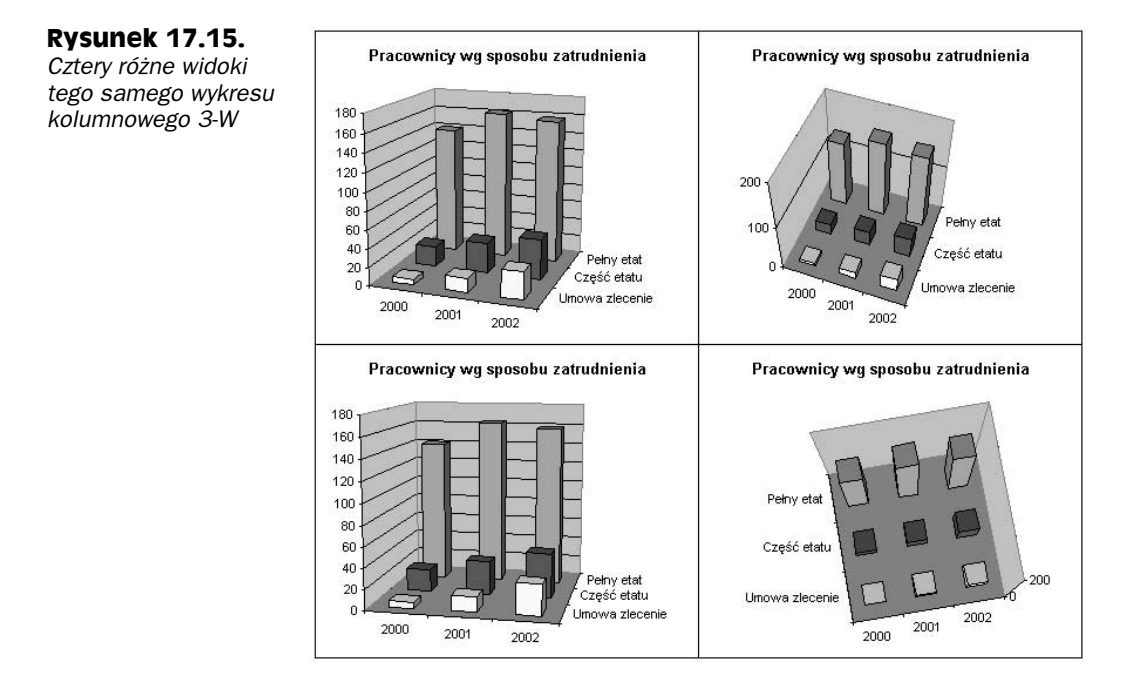

# Formatowanie wykresu powierzchniowego

Wykres powierzchniowy różni się od innych typów wykresów, ponieważ nie można na nim wybrać żadnej serii danych. Inną różnicą jest to, że kolory są przypisane do wartości.

Liczba kolorowych pasków użytych na wykresie zależy od ustawień głównej jednostki na osi wartości. Na rysunku 17.16 pokazano dwa wykresy powierzchniowe. Na wykresie po lewej główna jednostka jest równa 0,1 (domyślna). Na wykresie po prawej główna jednostka to 1. Pokrywa ona całą skalę wykresu, dlatego jest on wyświetlany w jednym kolorze.

Procedura dostosowywania liczby kolorów na wykresie jest raczej niezgodna z intuicją. Najpierw upewnij się, że wykres wyświetla legendę. Następnie kliknij ją w celu zaznaczenia i dwukrotnie kliknij ten klucz koloru, który chcesz zmienić. Zostanie wyświetlone okno dialogowe Formatuj klucz legendy. Użyj karty Desenie, aby zmienić kolor. Na karcie Opcje tego okna dialogowego możesz zmienić głębokość wykresu oraz włączyć i wyłączyć wyświetlanie cienia 3-W — opcji, dzięki której wykres wygląda znacznie lepiej.

#### **Rysunek 17.16.** Zmiana głównej jednostki osi wartości powoduje, że zmienia się liczba kolorów użytych na wykresie powierzchniowym

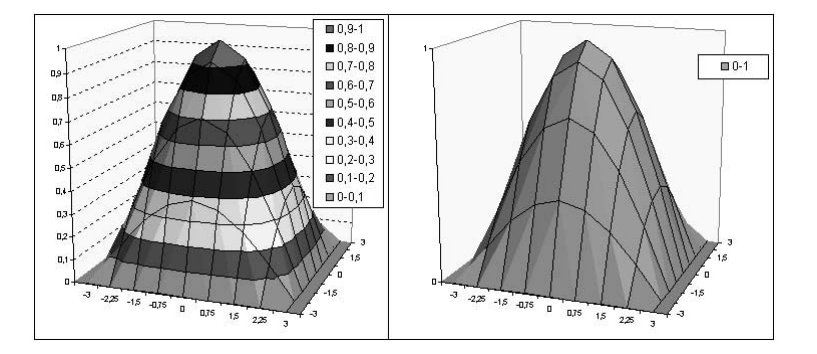

# Tworzenie wykresów złożonych

Wykres złożony jest to pojedynczy wykres, na którym serie danych wyświetlane są przy użyciu różnych typów wykresów. Na przykład możesz potrzebować wykresu wyświetlającego i linie, i kolumny. Wykresy złożone mogą zawierać też tylko jeden typ wykresu (na przykład, same kolumny), ale operują one wtedy na dwóch osiach wartości. Na wykresie złożonym muszą znaleźć się przynajmniej dwie serie danych.

Tworzenie wykresu złożonego wiąże się ze zmianą jednej lub większej ilości serii danych na inny typ wykresu. Należy zaznaczyć serię danych, a następnie wybrać polecenie Wykres/Typ wykresu. W oknie dialogowym Typ wykresu należy wybrać typ wykresu, który chce się zastosować dla zaznaczonej serii.

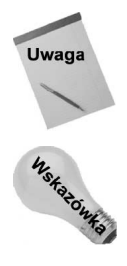

Niektórych typów wykresów nie można połączyć ze sobą. Na przykład nie można utworzyć wykresu złożonego, na którym znajdowałby się wykres bąbelkowy i wykres 3-W. Jeżeli wybierzesz niekompatybilne typy wykresów, Excel wyświetli komunikat, który powiadomi Cię, że nie można tego uczynić.

Nie można utworzyć wykresu złożonego 3-W, ale jeżeli użyjesz wykresu kolumnowego 3-W lub słupkowego 3-W, możesz zmienić kształt kolumn lub słupków. Kliknij dwukrotnie serie, aby wyświetlić okno dialogowe Formatowanie serii danych. Kliknij Kształt, a następnie wybierz kształt dla zaznaczonej serii.

# Używanie osi pomocniczej

Gdy używasz serii danych, których wartości znacznie się różnią, prawdopodobnie chciałbyś użyć drugiej skali. Na przykład załóżmy, że chciałbyś utworzyć wykres, na którym pokazywana byłaby miesięczna wartość sprzedaży razem ze średnią wartością sprzedaży dla pojedynczego klienta. Te dwie serie danych używają różnych skal (średnia sprzedaż dla klienta jest znacznie mniejsza niż miesięczna wartość sprzedaży). Seria danych ze średnią sprzedażą jest praktycznie niewidoczna na wykresie.

Rozwiązaniem jest użycie pomocniczej osi dla drugiej serii danych. Ponieważ dwie osie mogą mieć różne skale, możesz sprawić, że obie serie będą widoczne na jednym wykresie.

Aby utworzyć oś pomocniczą, dwukrotnie kliknij serię danych na wykresie. Pojawi się okno dialogowe Formatowanie serii danych. Kliknij kartę Oś, a następnie wybierz opcję Oś pomocnicza.

# Wyświetlanie tabeli danych

Czasami potrzebne jest bezpośrednie wyświetlenie na wykresie tabeli danych, użytych do utworzenia tego wykresu.

Aby dodać tabelę danych do wykresu, wybierz polecenie Wykres/Opcje wykresu, a następnie przejdź na kartę Tabela danych okna dialogowego Opcje wykresu. Zaznacz pole wyboru przy opcji Pokaż tabelę danych. Możesz również zdecydować, czy klucze legendy mają być wyświetlane w tabeli danych. Na rysunku 17.17 pokazano przykład wykresu z tabelą danych.

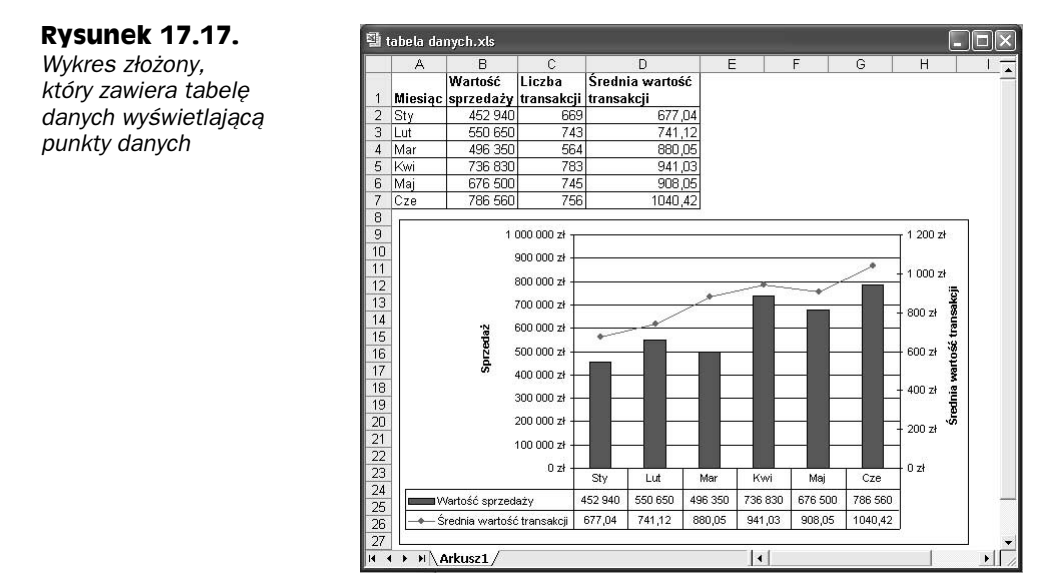

Aby zmienić formatowanie lub czcionkę używane w tabeli danych, dwukrotnie kliknij tę tabelę. Pojawi się okno dialogowe *Formatuj tabelę danych*. Zauważysz, że masz niewielkie możliwości zmiany tabeli. Istnieje możliwość wystąpienia problemu z tabelą danych dla wykresu osadzonego. Jeżeli zmniejszysz jego rozmiar, tabela danych może nie wyświetlić wszystkich danych.

Prawdopodobnie najlepiej używać tabel danych na wykresach położonych w arkuszach wykresów. Jeżeli chcesz pokazać dane przy wykresie osadzonym, możesz to uczynić, używając komórek z danymi, które są znacznie bardziej elastyczne, jeżeli chodzi o formatowanie.

# Tworzenie niestandardowych typów wykresów

W poprzedniej części rozdziału omówione zostały standardowe typy wykresów. W tej części omawiane są wykresy niestandardowe, czasami nazywane typami wykresów zdefiniowanymi przez użytkownika.

# Wprowadzenie do niestandardowych typów wykresów

Ważne jest, aby rozumieć, że niestandardowe typy wykresów są właściwie standardowymi wykresami, które zostały dostosowane na różne sposoby. Dzięki nim można szybko utworzyć dostosowany wykres.

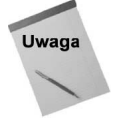

Niektóre typy wykresów niestandardowych to wykresy złożone. Wykres złożony łączy ze sobą dwa lub więcej typów wykresów, na przykład liniowy z kolumnowym. Każda seria danych ma przypisany swój typ wykresu. Serie danych z wykresu złożonego muszą korzystać z tej samej osi kategorii, ale mogą mieć różne osie wartości. Poza tym wykresy 3-W nie mogą być łączone z innymi typami wykresów.

# Tworzenie własnego niestandardowego typu wykresu

W kolejnych podpunktach został opisany sposób tworzenia własnego niestandardowego typu wykresu.

# Tworzenie wykresu

Pierwszym krokiem jest utworzenie wykresu, który będzie służył jako podstawy Twojego niestandardowego typu wykresu. Dane używane w tym wykresie nie są najważniejsze, ale żeby osiągnąć jak najlepsze wyniki trzeba pamiętać o tym, że powinny być one w jakiś sposób typowe dla celów, do których będziesz używał określonego typu wykresu.

# Formatowanie wykresu

W tym kroku dostosowujesz wykres, dodając odpowiednie formatowanie. W ten sposób określasz, jak będzie on wyglądał.

# Dodawanie wykresu do galerii niestandardowych typów wykresów

Gdy już jesteś zadowolony z wyglądu wykresu, dodaj go do galerii wykresów niestandardowych. Aby to zrobić, postępuj według następujących kroków:

- 1. Zaznacz wykres.
- 2. Wybierz polecenie  $W\gamma kres/Typ$  wykresu, aby wyświetlić okno dialogowe  $Typ$ wykresu.
- 3. Przejdź na kartę Typy niestandardowe.
- 4. Wybierz opcję Użytkownika.
- 5. Kliknij przycisk Dodaj. Wyświetli się wówczas okno dialogowe Dodawanie niestandardowego typu wykresu.
- 6. Wpisz nazwę i (opcjonalnie) opis niestandardowego typu wykresu (patrz rysunek 17.18).

## **Rysunek 17.18.**

Okno dialogowe Dodawanie niestandardowego typu wykresu

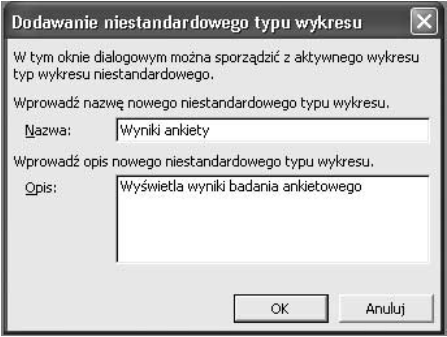

- 7. Kliknij OK, a zobaczysz, że Twój nowy typ wykresu niestandardowego jest wyświetlany w polu listy Typ wykresu.
- 8. Kliknij znowu OK, aby zamknąć okno dialogowe Typ wykresu.

# Testowanie i wprowadzanie ostatnich poprawek

Ostatnim krokiem jest przetestowanie stworzonego typu wykresu. Powinieneś go sprawdzić na różnych seriach danych.

Gotowe! Dane będą wyświetlane na w pełni dostosowanym wykresie, który jest perfekcyjny w każdym detalu. Lub przynajmniej powinien być. Jeżeli wykres nie wygląda jeszcze prawidłowo, możliwe, że będzie trzeba wprowadzić dodatkowe poprawki. Po wprowadzeniu ich musisz przejść poprzednie kroki dodawania wykresu do galerii typów niestandardowych. Jeżeli użyjesz tej samej nazwy, Excel zapyta, czy chcesz zastąpić istniejący format użytkownika. Odpowiedz twierdząco.

# Sztuczki z wykresami

W tym podrozdziale poznasz kilka ciekawych sztuczek, które można stosować na wykresach. Niektóre z nich korzystają z mało znanych właściwości, inne umożliwią Ci zrobienie wykresów, które mogłeś uważać za niemożliwe do wykonania.

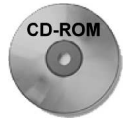

Wszystkie przykłady z tego podrozdziału są dostępne na dołączonej do książki płycie CD.

# Tworzenie wykresów rysunkowych

W Excelu łatwo można zastąpić elementy wykresu deseniami, teksturą lub nawet plikami graficznymi. Na rysunku 17.19 pokazano przykład wykresu zawierającego grafikę.

Aby zamienić serię danych na rysunki, zacznij od wykresu kolumnowego lub słupkowego (standardowego lub 3-W). Następnie zaznacz serię i wybierz polecenie Format/Zaznaczone serie danych, aby przejść do okna dialogowego Formatowanie serii danych. Przejdź na

## **Rysunek 17.19.**

Możesz zastosować rysunki w kolumnach wykresu

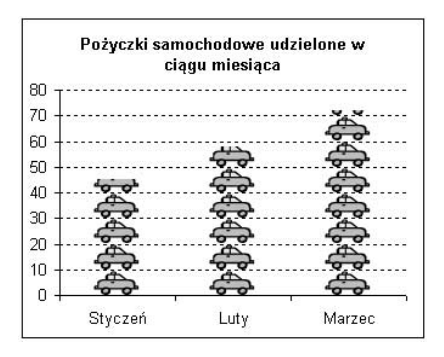

kartę Desenie i kliknij przycisk Efekty wypełnienia, aby przejść do okna dialogowego Efekty wypełnienia. W tym oknie kliknij kartę Obraz, a następnie kliknij przycisk Wybierz obraz, aby znaleźć plik graficzny, którego chcesz użyć. Prawdopodobnie będziesz musiał zmienić ustawienia, aby rysunek był wyświetlany tak, jak byś sobie tego życzył.

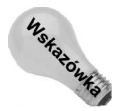

Możesz również skopiować dowolny plik rysunkowy do schowka. Następnie na wykresie kolumnowym lub słupkowym zaznacz serię i wybierz polecenie Edycja/Wklej.

# Tworzenie wykresu podobnego do termometru

Prawdopodobnie znasz sposób wyświetlania danych w sposób, w jaki są one wyświetlane na termometrze. Podobny wykres, który pokazuje procent wykonanego zadania, bardzo łatwo utworzyć w Excelu. Sztuczka polega na stworzeniu wykresu, który używa jednej komórki (zawierającej wartość procentową) jako serii danych.

Na rysunku 17.20. pokazano arkusz, na którym pokazywany jest dzienny postęp w kierunku osiągnięcia celu — pozyskania 1000 nowych klientów w ciągu 15 dni. Komórka B18 zawiera wartość celu, a komórka B19 prostą formułę:

=SUMA(B2:B16)

#### **Rysunek 17.20.** Ten wykres pokazuje postęp w kierunku osiągnięcia celu

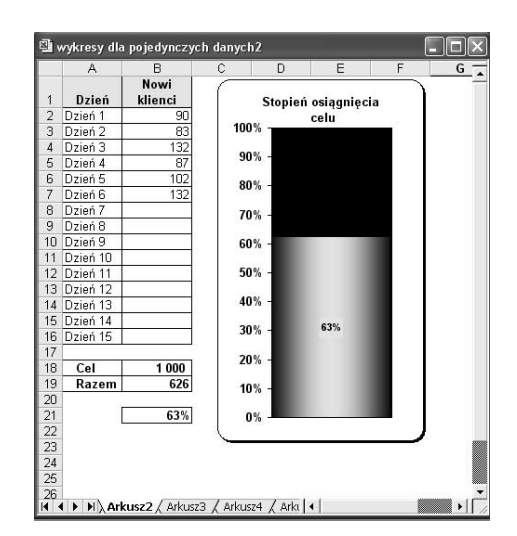

Komórka B21 zawiera formułę, która wylicza procent osiągnięcia celu:

 $=R19/R18$ 

Gdy wpiszesz nowe dane do kolumny B, stopień osiągnięcia celu na wykresie zostanie uaktualniony.

Aby utworzyć wykres, zaznacz komórkę B21, kliknij przycisk Kreator wykresów i utwórz wykres kolumnowy. Zauważ pusty wiersz powyżej komórki B21. Bez tego wiersza Excel użyłby całego zakresu danych dla wykresu, a nie dla pojedynczej komórki. Ponieważ komórka B21 jest oddzielona od innych komórek, Kreator wykresów używa tylko jej. Inne potrzebne zmiany, które należy wykonać, to:

- $\triangle$  Zaznaczyć oś kategorii (X) i wcisnąć klawisz Delete. W ten sposób zostanie usunięta oś kategorii z wykresu.
- Usunąć legendę.
- Dodać etykiety danych (wybierz opcję Wartość).
- ◆ Ustawić Szerokość przerwy na równą 0 (sprawi to, że kolumna zajmie całą szerokość obszaru kreślenia). Aby to uczynić, dwukrotnie kliknij kolumnę, a wyświetli się okno dialogowe Formatowanie serii danych. Następnie wybierz kartę Opcje i zmień ustawienie Szerokość przerwy.
- Dwukrotnie kliknij oś wartości, aby przejść do okna dialogowego *Formatowanie* osi. W tym oknie przejdź na kartę Skala i ustaw minimum na 0, a maksimum na 1.

Następnie możesz dokonać innych zmian, aby wykres wyglądał tak, jak tego chcesz.

## Tworzenie wykresu w kształcie wskaźnika

Na rysunku 17.21 pokazano wykres kołowy, ustawiony tak, aby przypominał wskaźnik pomiarowy. Chociaż wyświetla on pojedynczą wartość (wpisaną w komórce B1), w rzeczywistości korzysta z trzech punktów danych (z komórek A4:A6).

## **Rysunek 17.21.**

Ten wykres przypomina wskaźnik prędkościomierza i wyświetla wartość z przedziału od 0 do 100%

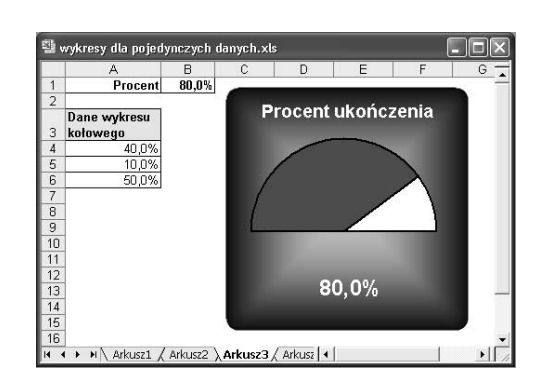

Jeden wycinek koła — dolny — zawsze stanowi 50% i jest ukryty (Obramowanie i Obszar tego wycinka są ustawione na Brak). Pozostałe dwa kawałki są podzielone na podstawie wartości z komórki B1. Formuła w komórce A4 jest następująca:

=(MIN(B1;100%)/2)

Ta formuła używa funkcji minimum, aby wyświetlić mniejszą z dwóch wartości — wartości z komórki B1 i 100%. Następnie dzieli tę wartość przez 2, ponieważ interesuje nas tylko widoczna połowa wykresu kołowego. Użycie funkcji minimum zapobiega wyświetlaniu przez wykres wartości większych niż .

Formuła z komórki A5, pokazana poniżej, prosto oblicza pozostałą część koła — część na prawo od wartości wskaźnika.

 $=(50% - A4)$ 

# Tworzenie histogramu porównawczego

Przy odrobinie wyobraźni możesz w Excelu utworzyć wykresy, które mogłyby Ci się wydawać niemożliwe do utworzenia. Na przykład, na rysunku 17.22 widnieje wykres histogramu porównawczego. Na takich wykresach są często wyświetla się dane o ludności.

**Rysunek 17.22.** 

Przy odrobinie kreatywności można utworzyć wykresy takie, jak ten histogram porównawczy

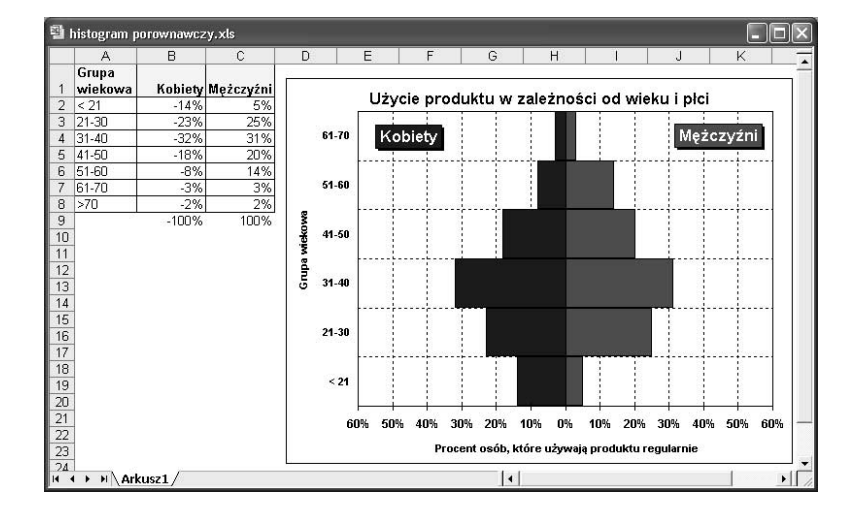

Wykres z rysunku 17.22 tworzy się następująco:

- 1. Wpisz dane, tak jak pokazano to na wykresie. Zauważ, że wartości dla kobiet są ujemne.
- 2. Zaznacz obszar A1:C8 i utwórz wykres słupkowy 2-W. Użyj podtypu o nazwie Skumulowany słupkowy.
- 3. Zastosuj następujący format niestandardowy dla osi poziomej: 0%; 0%; 0%. Ten format eliminuje ujemne znaki przy wartościach procentowych.
- 4. Dwukrotnie kliknij oś pionową, aby przejść do okna dialogowego Formatowanie osi. Kliknij kartę Desenie i usuń wszystkie znaczniki. Ustaw opcję Etykiety znaczników osi na Nisko. Dzięki temu oś pozostanie na środku, a etykiety znajdą się po lewej stronie.
- 5. Dwukrotnie kliknij jedną z serii danych, aby przejść do okna dialogowego Formatowanie serii danych. Kliknij kartę Opcje i ustaw Zakładkę na 100, a *Szerokość przerwy* na 0.
- 6. Dodaj do wykresu dwa pola tekstowe (Mężczyźni i Kobiety), aby zastąpiły one legendę. Aby dodać pole tekstowe, zaznacz tło wykresu i zacznij pisać.
- 7. Zastosuj inne formatowanie, jeżeli sobie tego życzysz.

# Tworzenie wykresów Gantta

**Rysunek 17.23.** Wykres Gantta łatwo utworzyć, korzystając z wykresu słupkowego

Wykres Gantta jest wykresem słupkowym (poziomym), którego często używa się do reprezentacji poszczególnych zadań, potrzebnych do wykonania projektu. Chociaż w Excelu nie ma wbudowanego typu wykresu Gantta, stworzenie go jest stosunkowo łatwe. Najważniejsze jest odpowiednie przygotowanie danych.

Na rysunku 17.23 pokazano wykres Gantta, przedstawiający harmonogram projektu z komórek A1:C13. Oś pozioma oznacza czas, a każdy słupek — czas potrzebny na wykonanie zadania. Osoba patrząca na wykres może łatwo ustalić czas trwania każdego zadania oraz zauważyć te zadania, które są wykonywane jednocześnie.

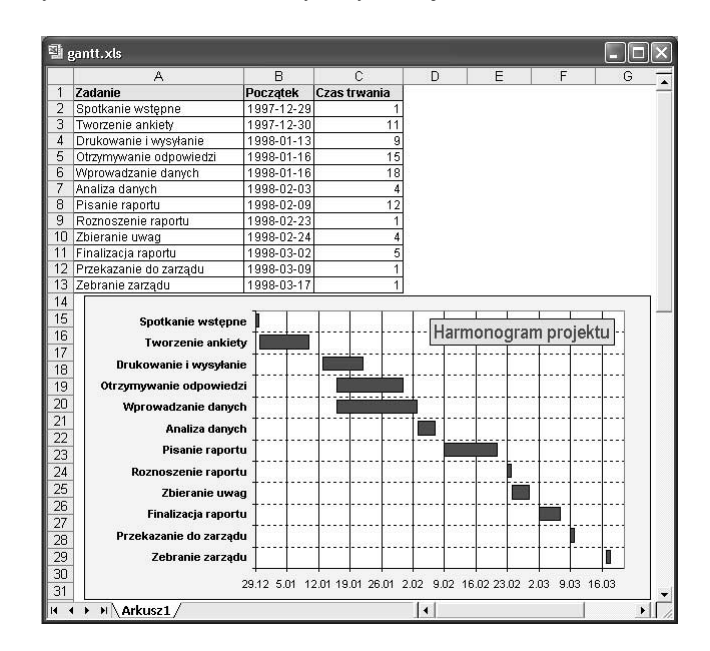

Kolumna A zawiera nazwy zadań, kolumna B daty rozpoczęcia wykonywania tych zadań, a kolumna C czas trwania każdego zadania (podany w dniach).

Oto etapy zmierzające do utworzenia tego wykresu:

- 1. Użyj Kreatora wykresów, aby utworzyć skumulowany wykres słupkowy na podstawie danych z obszaru A2:C13.
- 2. W drugim kroku Kreatora wykresów wybierz opcję Kolumny. Zauważ, że Excel używa nieprawidłowo pierwszych dwóch kolumn jako etykiet osi kategorii.
- 3. Również w drugim kroku *Kreatora wykresów* kliknij kartę Serie i dodaj nową serię danych. Następnie ustaw serie wykresu następująco:
- $\blacklozenge$  Seriel: **B2:B13**.
- $\blacklozenge$  Serie2:  $C2$ : $C13$ .
- ◆ Etykiety osi kategorii (X): A2:A13.
- 4. W kroku trzecim Kreatora wykresów usuń legendę, a następnie kliknij Zakończ, aby utworzyć wykres osadzony.
- 5. Dostosuj wysokość wykresu tak, aby wszystkie etykiety osi były widoczne. Możesz tego dokonać także w inny sposób — używając mniejszego rozmiaru czcionki dla etykiet osi.
- 6. Dwukrotnie kliknij oś wartości, aby przejść do okna dialogowego Formatowanie osi. Dostosuj wartości osi poziomej — ustaw tak wartości Minimum i Maksimum, aby odpowiadały datom najwcześniejszej i najpóźniejszej (zauważ, że możesz wpisać datę w polach Minimum i Maksimum). Możesz również zmienić główną jednostkę na 7, będzie wówczas odpowiadała tygodniom.
- 7. Przejdź do okna dialogowego Formatowanie osi dla osi kategorii (pionowej). Na karcie Skala zaznacz opcję Kategorie w kolejności odwrotnej oraz opcję Przecięcie z osią wartości (Y) w maksimum kategorii.
- 8. Dwukrotnie kliknij pierwszą serię danych, aby przejść do okna dialogowego Formatowanie serii danych. Na karcie Desenie ustaw Obramowanie i Obszar na Brak. To spowoduje, że pierwsza seria danych nie będzie widoczna.
- 9. Zastosuj formatowanie według własnego uznania.

# Tworzenie wykresu uaktualniającego się automatycznie

Jeżeli często musisz zmieniać zakres danych swoich wykresów, aby zawierały one uaktualnione dane, możesz być zainteresowany sztuczką, która sprawi, że Excel będzie automatycznie dodawał dane do wykresu za każdym razem, gdy je dodasz.

Aby sprawić, że Excel będzie automatycznie dodawał dane do wykresu, postępuj następująco:

1. Utwórz arkusz podobny do pokazanego na rysunku 17.24.

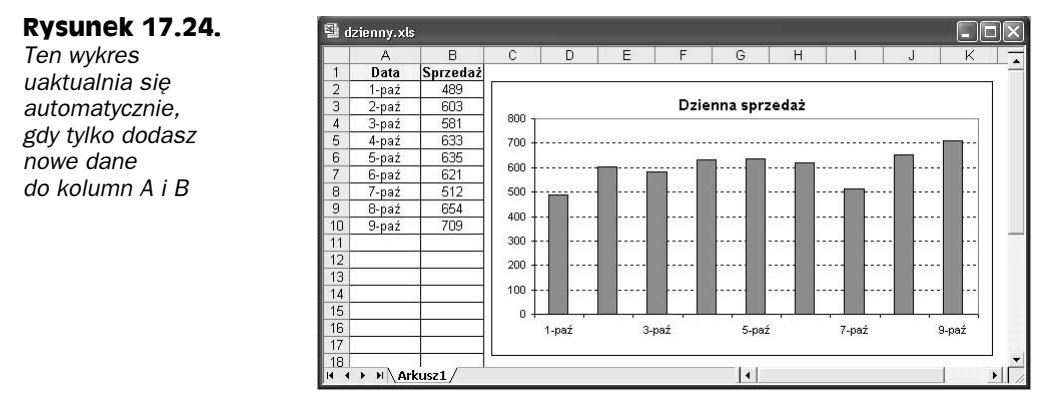

2. Wybierz polecenie *Wstaw/Nazwa/Definiuj*, aby wywołać okno dialogowe Definiowanie nazw. W polu Nazwy w skoroszycie wpisz Data. W polu Odwołuje się do wpisz formułę:

```
=PRZESUNIĘCIE(Arkusz1!$A$2;0;0;ILE.NIEPUSTYCH(Arkusz1!$A:$A)-1)
```
- 3. Kliknij *Dodaj*. Zauważ, że funkcja PRZESUNIĘCIE odwołuje się do pierwszego punktu danych  $(A2)$  i używa funkcji  $LICZ$ . PUSTE do określenia liczby punktów danych w kolumnie. Ponieważ kolumna A ma nagłówek w wierszu pierwszym, formuła odejmuje 1 od uzyskanego wyniku.
- 4. Wpisz Sprzedaż w polu Nazwy w skoroszycie, a w polu Odwołuje się do wpisz formułę:

```
=PRZESUNIĘCIE(Arkusz1!$B$2;0;0;ILE.NIEPUSTYCH(Arkusz1!$B:$B)-1)
```
- 5. Kliknij *Dodaj*, a następnie OK, aby zamknąć okno dialogowe.
- 6. Uaktywnij wykres i zaznacz serie danych. W tym przykładzie formuła w pasku formuły będzie następująca:

=SERIE(Arkusz1!\$B\$1;Arkusz1!\$A\$2:\$A\$10;Arkusz1!\$B\$2:\$B\$10;1)

7. Zastąp odwołania do arkusza nazwami zdefiniowanymi w krokach 2. i 4. Powinna zostać wpisana następująca formuła:

=SERIE(;Arkusz1!Data;Arkusz1!Sprzedaż;1)

Po edycji formuły Excel może w niej pokazywać nazwę skoroszytu.

**Uwaga** 

Jeśli wykonałeś powyższe czynności, Excel będzie uaktualniał wykres, gdy dodasz dane do kolumn A i B.

Aby użyć tej techniki dla własnych danych, upewnij się, że pierwszy argument funkcji PRZESUNIECIE odnosi się do pierwszego punktu danych, zaś argument funkcji ILE. NIEPUSTYCH odnosi się do całej kolumny danych. Pamiętaj również o tym, że gdyby kolumny, w których znajdują się dane, zawierały inne wpisy, funkcja ILE. NIEPUSTYCH zwróci nieprawidłową wartość.

# Tworzenie wykresów funkcji matematycznych z jedną zmienną

Wykres XY jest przydatny do tworzenia wykresów różnych funkcji matematycznych i trygonometrycznych. Na przykład na rysunku 17.25 pokazano wykres funkcji SIN. Wykres wyświetla wartości y dla wartości x (wyrażonych w radianach) od -5 do +5, zwiększających się co 0,5. Każda para punktów x i y pojawia się jako punkt na wykresie. Te punkty są połączone linią.

Funkcja jest wyliczana jako:

y = SIN(x)

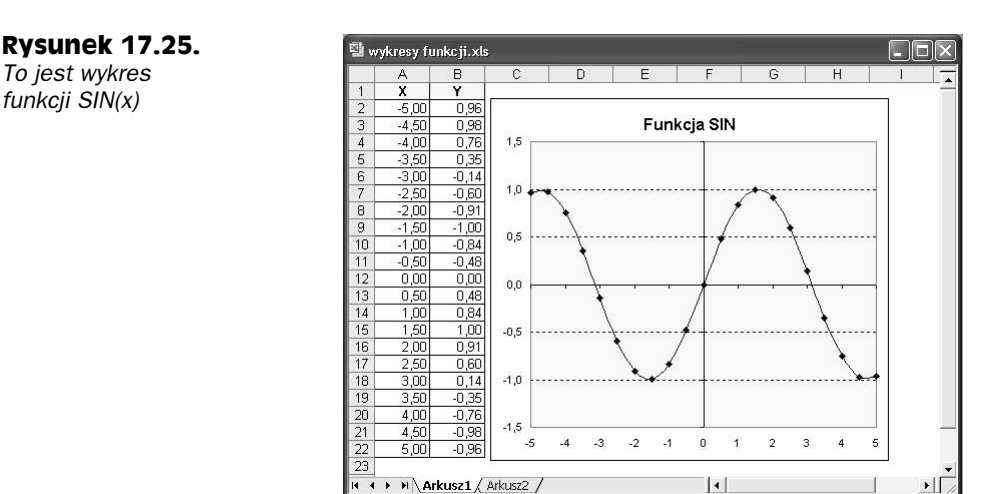

Formuła wyliczająca tę funkcję w komórce B2 (skopiowanej do niższych komórek) jest następująca:

 $=\text{SIN(A2)}$ 

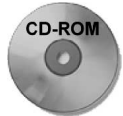

Na dołączonej do książki płycie CD znajduje się skoroszyt, przeznaczony do kreślenia wykresów w oparciu o jedną zmienną.

# Tworzenie wykresów funkcji matematycznych z dwiema zmiennymi

W poprzednim punkcie opisano, w jaki sposób narysować funkcję z jedną zmienną (x). Możesz również narysować wykres funkcji z dwiema zmiennymi. Na przykład poniższa formuła wylicza wartość z dla różnych wartości dwóch zmiennych (x i y):

 $z = \text{SIN}(x) * \text{COS}(y)$ 

Na rysunku 17.26 pokazano wykres powierzchniowy, wyświetlający wartość z dla 21 wartości x od –3 do 0 oraz 21 wartości y od 2 do 5. Wartości obu zmiennych zmieniają się o 0,15.

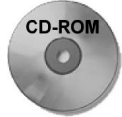

Na dołączonej do książki płycie CD znajduje się skoroszyt, przeznaczony do kreślenia wykresów w oparciu o dwie zmienne.

# Często zadawane pytania

Dodałem rozdział z często zadawanymi pytaniami, dotyczącymi możliwości tworzenia wykresów w Excelu. Niektóre z tych pytań zostały omówione w dokładniej w rozdziale 16., inne wcześniej w tym rozdziale.

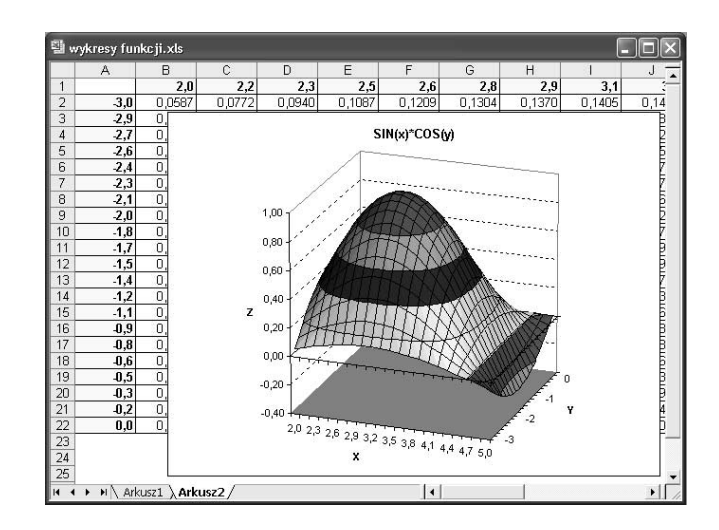

Pytania zostały podzielone na następujące kategorie:

- Ustawienia wykresu.
- Formatowanie wykresu.
- ◆ Serie wykresu.
- Typy wykresów.
- Różne.

# Pytania dotyczące ustawień wykresu

#### P: Który wykres jest lepszy — osadzony czy na arkuszu wykresu?

O: Na to pytanie nie ma odpowiedzi. Każdy z tych wykresów jest dobry do innego celu. Jeśli użyjesz arkusza wykresu, łatwiej będzie Ci wyszukać wykres, ponieważ jego karcie można nadać opisową nazwę. Wykresy osadzone zaś przydają się, gdy chcesz widzieć wykres razem z danymi, których on używa. I oczywiście masz większą kontrolę na wyglądem wykresu osadzonego, gdyż możesz zmieniać jego rozmiar, jak tylko chcesz. A jeżeli chcesz wydrukować kilka wykresów na jednej stronie, użycie wykresu osadzonego jest jedynym sposobem uczynienia tego.

#### P: Czy na arkuszu wykresu może znajdować się więcej niż jeden wykres?

O: Tak. Sporządź wykresy tak, jak zwykle, umieszczając je w skoroszycie. Zaznacz dowolną pustą komórkę w arkuszu i wciśnij F11. W ten sposób zostanie utworzony arkusz wykresu, przeznaczony do przechowywania wykresów osadzonych. Następnie wróć do osadzonego wykresu, kliknij go i wybierz polecenie Wykres/Lokalizacja, aby wyświetlić okno dialogowe Położenie wykresu. Wybierz opcję Jako obiekt w: i wybierz pusty arkusz wykresu. Excel przeniesie wówczas wykres osadzony do arkusza wykresu.

Wybierz pozostałe wykresy (pojedynczo) i użyj polecenia Wykres/Lokalizacja, aby przenieść je kolejno do arkusza wykresu. Teraz możesz ułożyć wykresy w arkuszu i zmienić

#### **Rysunek 17.26.**

Użycie wykresu powierzchniowego do utworzenia wykresu funkcji z dwiema zmiennymi ich rozmiar, jak tylko chcesz. Dzięki wprowadzeniu wielu wykresów do jednego arkusza możesz użyć polecenia Widok/Skalowanie do okna (to polecenie jest dostępne tylko wtedy, gdy arkusz wykresu jest zaznaczony), aby wykresy zostały przeskalowane zgodnie ze zmianami wymiarów i wielkości okna.

## P: Kiedy tworzę wykres liniowy, puste komórki powodują, że powstają przerwy w linii. Jak mogę pozbyć się tych przerw?

O: Gdy tworzysz wykres liniowy w Excelu, brakujące punkty danych (puste komórki) nie będą kreślone i linia będzie zawierała przerwy. Excel proponuje dwa sposoby obsługiwania brakujących danych:

- traktowanie komórek pustych jako zer,
- $\bullet$  interpolowanie danych połączenie punktów danych z opuszczeniem brakujących danych.

Aby ustawić sposób traktowania brakujących danych w Excelu, zaznacz wykres i wybierz Narzędzia/Opcje. W oknie dialogowym Opcje kliknij kartę Wykres i wybierz odpowiednią opcję. Wybór zostanie zastosowany dla wszystkich serii danych na wykresie.

Możesz również zamiast brakujących danych wpisać formułę =BRAK(). Dane zawierające tę formułę będą interpolowane na wykresie, niezależnie od ustawień w oknie dialogowym Opcje.

## P: Czy mogę wartości Minimum i Maksimum osi ustalić jako odwołania do komórek?

O: Niestety, nie jest to możliwe bezpośrednio. Możesz jednak utworzyć makro VBA, które będzie uruchamiane, gdy zmieni się dany obszar. Takie makro mogłoby wtedy zmieniać ustawienia wykresu.

## P: Używam dat dla osi kategorii, a Excel wyświetla daty, których nie mam w arkuszu. Jak mogę to naprawić?

**O:** Uaktywnij wykres i wybierz *Wykres/Opcje wykresu*. W oknie dialogowym *Opcje* wykresu kliknij kartę Osie. Upewnij się, że dla osi jest zaznaczona opcja Kategoria (nie Automatyczna lub Skala czasu).

## P: Nie cierpię domyślnych kolorów, których Excel używa na wykresach. Czy mogę ie zmienić?

O: Każdy skoroszyt ma paletę 56 kolorów, które są w nim przechowywane. Aby zmienić dowolny z tych kolorów, wybierz Narzędzia/Opcje i kliknij kartę Kolor.

W tym oknie dialogowym pokazane są kolory, używane dla kolorów linii i wypełnień na wykresie. Aby zmienić kolor, zaznacz go i kliknij przycisk Modyfikuj. Zmiany, których dokonasz, zostaną zastosowane dla wszystkich wykresów w danym skoroszycie, będą również używane dla wszystkich nowych wykresów, które będziesz tworzył w tym skoroszycie.

## P: Rada z poprzedniego pytania działa dobrze. Ale jak mogę zmienić domyślne kolory dla wszystkich nowych skoroszytów?

O: Jeżeli chcesz, aby zmienione ustawienia koloru były stosowane we wszystkich nowych arkuszach, musisz utworzyć nowy szablon domyślny.

- 1. Zacznij od utworzenia nowego arkusza.
- 2. Wybierz polecenie Narzędzia/Opcje, kliknij kartę Kolor i wprowadź zmiany.
- 3. Wybierz Plik/Zapisz jako, aby wyświetlić okno dialogowe Zapisz jako.
- 4. W polu Zapisz jako typ wybierz Szablon. Zapisz plik w folderze XLStart i nadaj plikowi nazwę zeszyt. xlt.

Lokacja folderu XLStart może być różna, ale zwykle jest następująca:

C:\Program Files\Microsoft Office\Office11\XLStart

#### 5. Kliknij Zapisz.

Po wykonaniu tych poleceń możesz utworzyć nowy skoroszyt w oparciu o ten szablon, klikając przycisk Nowy paska narzędzi Standardowy. Nowy skoroszyt będzie oparty na pliku szablonu zeszyt.xlt i będzie miał zmienioną paletę kolorów.

## Pytania dotyczące formatowania wykresu

#### P: Jak mogę zaznaczyć wszystkie wykresy osadzone w arkuszu?

O: Wciśnij Ctrl+G, aby wyświetlić okno dialogowe Przechodzenie do. Kliknij przycisk Specjalnie i zaznacz Obiekty. Zostaną zaznaczone wszystkie obiekty — nie tylko same wykresy.

Inną opcją jest zaznaczanie wszystkich wykresów po kolei. Trzymając wciśnięty klawisz Ctrl kliknij wszystkie wykresy, które chcesz zaznaczyć. To może być łatwiejsze, jeżeli zostanie ustawiona mała wartość procentu Powiększenia.

## P: Mam kilka wykresów osadzonych. Co mogę zrobić, żeby wszystkie miały ten sam rozmiar?

O: Zaznacz wszystkie wykresy. Następnie wybierz polecenie Format/Obiekt, aby wyświetlić okno dialogowe Formatowanie obiektu. Kliknij kartę Rozmiar, wpisz wymiary Wysokość i Szerokość i kliknij OK. Dokładne wartości wymiarów nie są ważne w tym momencie. Wykresy będą miały taki sam rozmiar. Aby dokładnie ustalić rozmiary, upewnij się, że wszystkie wykresy są dalej zaznaczone i przeciągnij jeden z narożników. Zmienią się jednocześnie rozmiary wszystkich wykresów.

#### P: Jak mogę ustawić wszystkie moje wykresy obok siebie, równo je oddzielając?

O: Zaznacz wszystkie wykresy, na których chcesz pracować. Upewnij się, że pasek narzędzi Rysowanie jest wyświetlany. Użyj przycisku Rysuj, aby dokonać różnych działań na wybranych wykresach.

## P: Kiedy tworzę wykres liniowy, pojawia się na nim przerwa między początkiem linii a osią wartości. Jak mogę się jej pozbyć?

O: Dwukrotnie kliknij oś kategorii, aby wyświetlić okno dialogowe Formatowanie osi. Kliknij kartę Skala i usuń zaznaczenie z pola wyboru o nazwie Przecięcie z osią wartości (Y) pomiędzy kategoriami.

## P: Mogę zastosować formatowanie za pomocą indeksu górnego lub indeksu dolnego w tytule wykresu?

O: Tak. Kliknij tytuł, aby go wybrać. Następnie kliknij ponownie, aby zaznaczyć tekst, który chcesz sformatować — w tym przypadku literę, którą chcesz wyświetlać jako indeks górny lub dolny. Wybierz plecenie Format/Zaznaczony tytuł wykresu i zmień ustawienia czcionki dla zaznaczonego tekstu. Ta technika działa również na tytułach osi.

## P: Czy mogę zastosować formatowanie za pomocą indeksu górnego lub indeksu dolnego dla wartości na osiach?

O: Niestety, nie.

## P: Jak mogę utworzyć "przełamaną" oś, aby móc przedstawić dane, które są znacznie większe od innych danych?

O: Niestety, nie ma możliwości dokonania tego bez zastosowania skomplikowanych sztuczek. Jedną z nich jest utworzenie dwóch wykresów, nałożenie jednego na drugi i dodanie obiektu Kształt, aby pokazać rozszczepienie osi.

## P: Czy jest możliwe zastosowanie formatowania warunkowego dla wykresu? Chciałbym, aby kolory na wykresie kolumnowym się zmieniały w zależności od wartości.

O: Excel nie daje możliwości wykonania tego automatycznie. Jednak jest możliwe napisanie makra VBA, które stosowałoby formatowanie warunkowe dla wykresu.

## P: Mam ustawiony rozmiar czcionek na wykresie, ale gdy zmieniam rozmiar wykresu, Excel zmienia wielkość czcionek! Jak mogę temu zapobiec?

O: Zaznacz element tekstowy na wykresie (tytuł wykresu, osi, legendę itd.) i przejdź do ich okna dialogowego Formatowanie. Kliknij kartę Czcionka i ustal rozmiar czcionki. Usuń zaznaczenie z pola wyboru Autoskalowanie.

Aby wyłączyć autoskalowanie dla wszystkich elementów tekstowych na wykresie, przejdź do okna dialogowego Formatowanie obszaru wykresu, wybierz zakładkę Czcionka i usuń zaznaczenie z pola wyboru Autoskalowanie. Najlepiej zrobić to przed dokonaniem jakichkolwiek zmian czcionki na wykresie, gdyż użycie tej opcji spowoduje, że wszystkie teksty będą tak samo sformatowane. Jeżeli użyjesz tej opcji po formatowaniu czcionek na wykresie, będzie trzeba formatować je jeszcze raz.

Aby usunąć autoskalowanie na stałe, musisz zmienić ustawienia w rejestrze Windows. Użyj programu regedit.exe i przejdź do następującego klucza (część "11.0" będzie różna w zależności od zainstalowanej wersji pakietu Office):

HKEY\_CURRENT\_USER\Softwarte\Microsoft\Office\11.0\Excel\Options

Użyj polecenia Edycja/Nowy/Wartość DWORD, aby dodać nowy element o nazwie AutoChartFontScaling i nadaj mu wartość 0.

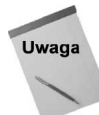

Te zmiany będą miały zastosowanie tylko do wykresów, które utworzysz po dokonaniu zmiany w rejestrze. Wykresy wcześniej utworzone nie zostaną zmienione. Wpis w rejestrze kontroluje wartość pola wyboru Autoskalowanie na karcie Czcionka okna dialogowego Formatowanie obszaru wykresu.

## P: Gdy tworzę wykres słupkowy, nazwy kategorii są wyświetlane w odwrotnej kolejności niż wpisane w moim arkuszu. Jak mogę to zmienić?

O: Nazwy kategorii dla wszystkich wykresów zaczynają się od przecięcia osi kategorii z osią wartości. Dla wykresu słupkowego jest to lewy dolny róg wykresu. Dlatego jeżeli nazwy kategorii są wyświetlane przy osi pionowej, będą wyświetlane w odwrotnej kolejności.

Rozwiązanie jest proste. Przejdź do okna dialogowego Formatowanie osi dla osi kategorii, kliknij kartę Skala, a następnie zaznacz pola wyboru Kategorie w kolejności odwrotnej oraz Przecięcie z osią wartości (Y) w maksimum kategorii.

## P: Nazwy kategorii poniżej osi kategorii są zbyt zagęszczone i bardzo trudno je przeczytać. Co powinienem zrobić?

O: Można rozwiązać ten problem na kilka różnych sposobów. W niektórych przypadkach należy użyć więcej niż jednej z poniższych propozycji:

- zmniejszyć rozmiar czcionki dla nazw osi kategorii;
- ◆ zwiększyć szerokość Obszaru wykresu;
- zmienić opcje skali osi kategorii (przy pomocy karty *Skala* okna dialogowego Formatowanie osi);
- $\bullet$  zmienić opcje wyrównania dla osi kategorii (przy pomocy karty *Wyrównanie* okna dialogowego Formatowanie osi);
- zmienić tekst użyty dla nazw osi kategorii.

## P: Po wielu godzinach pracy udało mi się utworzyć świetnie wyglądający wykres. Teraz muszę utworzyć drugi, podobny do niego. Co zrobić? Czy istnieje szybki sposób na skopiowanie całego formatowania niestandardowego?

O: Istnieje kilka możliwych rozwiązań:

- Skopiuj formatowanie. Utwórz wykres standardowy o domyślnym formatowaniu. Następnie wybierz swój wcześniejszy wykres i użyj polecenia Edycja/Kopiuj. Kliknij nowy wykres i użyj polecenia Edycja/Wklej specjalnie. W oknie dialogowym Wklejanie specjalne wybierz opcję Formaty.
- $\blacklozenge$  Skopiuj wykres. Przy wciśniętym klawiszu Ctrl przeciągnij swój wykres. Zostanie utworzona jego dokładna kopia. Następnie użyj polecenia Wykres/Dane źródłowe, aby określić nowe dane dla tego wykresu.
- Utwórz zdefiniowany przez użytkownika typ wykresu. Zaznacz swój wykres, a następnie wybierz Wykres/Typ wykresu. Kliknij zakładkę Typy niestandardowe i wybierz wykres Użytkownika. Kliknij przycisk Dodaj, a następnie dodaj nazwę i opis. Gdy będziesz tworzył nowy wykres, użyj tego wykresu niestandardowego.

## P: Gdy trzymam kursor myszki nad punktem danych na wykresie, pojawia się małe okienko podpowiedzi, które wyświetla wartość i nazwę. Jak mogę wyłączyć pojawianie się tego okienka?

O: Takie okienka są znane jako porady dotyczące wykresu. Aby wyłączyć ich wyświetlanie, wybierz Narzędzia/Opcje, a następnie przejdź do karty Wykres okna dialogowego Opcje. Tam znajdziesz pola wyboru kontrolujące wyświetlanie porad do wykresu.

## P: Czy istnieje możliwość innej zmiany okienek porad do wykresu?

O: Nie.

## P: Nawet za pomocą VBA?

O: Nie.

## P: Za każdym razem, gdy zmieniam formatowanie wykresu przestawnego, całe moje formatowanie niestandardowe przepada! Co jest nie tak?

O: Nieprawidłowo zaprojektowane są tabele danych. Microsoft wie o tym problemie od dłuższego czasu, ale go nie likwiduje. Można obejść ten problem i zastosować jedną z dwóch metod:

1. Utworzyć makro, które dodaje zmiany formatowania.

2. Utworzyć zdefiniowany przez użytkownika typ wykresu.

## P: Dlaczego jest dużo wolnego miejsca pozostaje wokół mojego wykresu 3-W?

O: Dobre pytanie. Nie znam odpowiedzi. W niektórych przypadkach możesz eksperymentować z obrotem wykresu, aby lepiej wykorzystać miejsce. Aby zmienić obrót wykresu 3-W, użyj polecenia Wykres/Widok 3-W.

## P: Mam wykres kolumnowy. Jak mogę zmienić kolor tylko jednej kolumny?

O: Kliknij kolumnę, aby zaznaczyć całą serię. Następnie kliknij tę kolumnę, którą chcesz zmienić. Możesz wówczas ją sformatować, używając standardowych technik formatowania.

# Pytania dotyczące serii wykresu

## P: Na moim wykresie są dwie serie danych, w jednej z nich są znacznie większe wartości. Z tego powodu druga jest prawie niewidoczna.

O: Jednym ze sposobów rozwiązania jest użycie pomocniczej osi wartości dla drugiej serii. Zaznacz serie i wybierz Format/Zaznaczone serie danych. W oknie dialogowym Formatowanie serii danych kliknij kartę Oś i zaznacz opcję Oś pomocnicza.

## P: Gdy dodaję nowe dane do arkusza, nie są one automatycznie wyświetlane na wykresie. Dlaczego?

O: Tak zostały zaprojektowane wykresy. Możesz utworzyć wykres, który aktualizuje się automatycznie, używając nazwanej formuły. Użyj okna dialogowego Definiowanie nazw, aby dodać następującą nazwaną formułę (Dane):

=PRZESUNIĘCIE(Arkusz1!\$A\$2;0;0;ILE.NIEPUSTYCH(Arkusz1!\$A:\$A)-1)

Ta formuła zakłada, że Twoje dane zaczynają się w komórce A2, a w komórce A1 jest nagłówek kolumny. W formule Serie zastąp pole wartości nazwą Dane. Na przykład:

=SERIE(;;Arkusz1!Dane;1)

Jeżeli używasz Excela 2003, masz jeszcze inną możliwość. Utwórz listę zdefiniowaną na podstawie zakresu danych, używając polecenia Dane/Lista/Utwórz listę. Kiedy to uczynisz, serie na wykresie będą zmieniały się automatycznie, gdy dodasz lub usuniesz dane z listy.

## P: Jak mogę dodać do wykresu prostą linię, która wyświetli wartość średnią?

O: Musisz dodać nową serię do wykresu. Jej wartości wygeneruj za pomocą formuły na liczenie wartości średniej z Twoich danych. Każdy punkt nowej serii będzie zawierał wyliczoną wartość.

## P: Dodaję do wykresu linię trendu i zaznaczam opcję wyświetlania jej równania na wykresie. Jak mogę wyliczyć te wartości w arkuszu?

**O:** Dla linii trendu liniowego użyj funkcji NACHYLENIE, ODCIETA i REGLINP, aby wyliczyć wartości funkcji tego trendu. Dla linii trendu wykładniczego możesz użyć funkcji REGEXPP.

#### P: Jak mogę utworzyć wykres używający po jednej wartości z każdego arkusza?

O: Należy utworzyć pewne proste formuły, które odwołują się do wartości z innych arkuszy. Na przykład:

```
=Arkusz2!A1
=Arkusz3!A1
```
Następnie utwórz wykres, odwołujący się do tych formuł.

## P: Mam w obszarze w arkuszu teksty, których chcę użyć jako etykiet danych na wykresie. Czy to możliwe?

O: Niestety, w Excelu nie ma bezpośrednio takiej możliwości. Jednak istnieją rozwiązania stworzone przez osoby trzecie, które umożliwiają dodanie etykiet w ten sposób (na przykład dodatek Power Utility Pak, którego wersja próbna jest umieszczona na dołączonej do książki płycie CD). Można też użyć prostego makra VBA:

```
Sub TekstyDlaEtykietDanych ()
Dim RngNazwy As Range, Ser As Series, i As Long
If TypeName(Selection) = "Series" Then
Set Ser = Selection
Set RngNazwy = Application.InputBox _
          (prompt:="Wybierz zakres z etykietami danych:", Type:=8)
Ser.HasDataLabels = True
For i = 1 To Ser.Points.Count
Ser.Points(i).DataLabel.Text = RngNazwy(i)
      Next i
   F<sub>1se</sub>
MsgBox "Zaznacz serię na wykresie."
   End If
End Sub
```
## P: Mam tysiące punktów danych. Jak mogę przedstawić na wykresie co piąty z nich?

O: Najprostszym sposobem zrobienia tego jest użycie autofiltra. Wstaw kolumnę obok swoich danych i wprowadź formułę:

=MOD(WIERSZ();5)

Ta formuła dzieli numer wiersza przez 5 i zwraca resztę. Następnie użyj autofiltra, aby wyświetlić tylko te wiersze, w których wynikiem formuły jest . W ten sposób co piąty wiersz zostanie wyświetlony, reszta będzie ukryta. A wykresy domyślnie nie wyświetlają danych z ukrytych wierszy.

## P: Dodałem etykiety danych do wykresu, ale niektóre z nich są wyświetlane nieczytelnie. Czy mogę zmienić ich miejsce wyświetlania?

O: Tak, ale jest to proces ręczny. Kliknij etykiety danych, aby je zaznaczyć. Następnie kliknij pojedynczą etykietę, aby tylko ją zaznaczyć. Przeciągnij ją w nowe miejsce. Powtarzaj ten proces dla wszystkich etykiet, które muszą być przeniesione.

# Pytania dotyczące typów wykresów

## P: Czy mogę utworzyć wykres Gantta przy użyciu Excela?

O: Tak, w Excelu można utworzyć prosty wykres Gantta. Umieść swoje dane w trzech kolumnach: Nazwa zadania, Data początkowa i Czas trwania. Następnie utwórz na podstawie tych danych skumulowany wykres słupkowy. Sformatuj pierwszą serię (Data początkowa) tak, aby jej wypełnienie i obramowanie było niewidoczne.

## P: Jak mogę utworzyć histogram?

O: Masz dwie opcje:

- ◆ Użyj narzędzia Histogram z dodatku Analysis ToolPak. To narzędzie zrobi podsumowanie dla Twoich danych i utworzy wykres, ale nie jest ono dynamiczne.
- $\bullet$  Utwórz swoje zbiory danych (koszyki) i użyj funkcji  $C2ESTOSC$ , aby określić liczebność każdego z nich. Następnie utwórz wykres na podstawie danych o częstości.

## P: Udało mi się utworzyć wykres kolumnowy 3-W, ale ciężko jest na nim określić, które kolumny są wyższe od innych. Co robię źle?

O: Te wykresy mogą wyglądać efektownie, ale ciężko jest na ich podstawie precyzyjnie porównywać dane. Zamiast tego wykresu użyj wykresu kolumnowego 2-W.

## P: Każdy z moich punktów danych jest określany przez trzy zmienne (x, y, z). Jak mogę utworzyć podstawie wykres 3-W, przedstawiający te punkty?

O: Niestety, w Excelu nie jest to możliwe.

## P: Dysponuję kilkoma typami wykresów zdefiniowanych przez użytkownika. Jak mogę udostępnić je współpracownikom?

O: Wystarczy skopiować plik XLUSRGAL.XLS do odpowiedniego folderu w ich systemie. Ten plik nie istnieje, jeżeli nie ma przynajmniej jednego typu wykresu zdefiniowanego przez użytkownika. Ale jeżeli użytkownicy mają już utworzone jakieś własne typy wykresów zdefiniowanych, zostaną one zastąpione wykresami z pliku XLUSRGAL.XLS, który zostanie skopiowany do ich systemów.

## P: Jak mogę utworzyć wykres, który będzie wyświetlał linie i kolumny?

O: Taki wykres jest nazywany wykresem złożonym. Gdy tworzysz wykres przy pomocy Kreatora wykresów, w kroku 1. kliknij Typy niestandardowe i wybierz typ Liniowokolumnowy.

Istnieje także drugi sposób. Utwórz wykres standardowy. Następnie zaznacz serię na wykresie i wybierz polecenie *Wykres/Typ wykresu*. Typ wykresu, który zastosujesz, będzie zastosowany tylko na zaznaczonej serii.

## P: Czy wszystkie typy wykresów mogą być używane na wykresie złożonym?

O: Nie. Na przykład nie można połączyć wykresu 3-W z innym typem wykresu. Jeżeli będziesz próbować utworzyć nieprawidłowy typ wykresu złożonego, Excel nie pozwoli na to.

## P: Jak mogę utworzyć wykres, który korzysta z mapy?

O: Jeżeli korzystasz z Excela 2000 lub wcześniejszego, możesz skorzystać z programu Data Map, który jest do niego dołączony. Jednak od Excela 2002 ten program jest już niedostępny.

# Różne pytania dotyczące wykresów

## P: Jaka jest różnica między osią wartości a osią kategorii? I co to jest oś serii?

O: Oś wartości wyświetla wartości na skali liczbowej. Oś kategorii wyświetla dowolny tekst (którym mogą również być liczby). Oś serii, obecna tylko na wykresach 3-W, jest osią kategorii, pokazującą głębokość wykresu.

Typowy wykres kolumnowy ma poziomą oś kategorii i pionową oś wartości. Wykresy XY i bąbelkowe mają dwie osie wartości (a nie mają osi kategorii). Wykres kołowy nie ma osi.

## P: Udało mi się utworzyć wykres, ale wydaje się, że Excel traktuje wszystkie moje wpisy jako zera! Co jest nie tak?

O: Najprawdopodobniej pobrałeś dane, a Excel nie rozpoznał ich jako wartości. Aby to naprawić, postępuj następująco:

- 1. Zaznacz dowolną pustą komórkę.
- 2. Wybierz polecenie Edycja/Kopiuj.
- 3. Zaznacz swój zakres danych.
- 4. Użyj polecenia Edycja/Wklej specjalnie i zaznacz opcję Dodaj.

Te czynności sprawią, że Excel będzie traktował wartości jako wartości.

P: Jak mogę sprawić, aby wykres osadzony nie zmieniał rozmiarów, gdy dodaję wiersz lub kolumnę w obszarze, na którym leży ów wykres?

O: Wciśnij Ctrl i kliknij wykres, aby zaznaczyć go jako obiekt. Następnie wybierz polecenie Format/Obiekt. W oknie dialogowym Formatowanie obiektu kliknij kartę Właściwości. Zmień opcję Pozycjonowanie obiektu na inną niż Przenieś i zmieniaj rozmiar wraz z komórkami.

#### P: Jak mogę zapisać wykres jako plik GIF?

O: Jednym ze sposobów jest zapisanie skoroszytu jako strony sieci Web (użyj polecenia Plik/Zapisz jako Strona sieci Web). W ten sposób zostanie utworzony nowy folder, w którym wszystkie wykresy będą zapisane jako pliki GIF.

Możesz również użyć narzędzia (takiego jak mój dodatek Power Utility Pak), aby zapisać wykres jako plik GIF.

Innym sposobem jest użycie prostego makra VBA. Na przykład poniższe makro zapisuje aktywny wykres jako plik GIF o nazwie mójwykres.gif.

```
Sub ZapiszJakoGif()
   If ActiveChart Is Nothing Then
MsgBox "Zaznacz wykres"
   E<sub>lse</sub>
       ActiveChart.Export "mójwykres.gif", "GIF"
   Fnd If
End Sub
```
#### P: Czy mogę zapisać wykresy przy użyciu innych typów plików graficznych?

O: Tak, jeżeli tylko masz zainstalowany odpowiedni filtr eksportu grafiki. Aby sprawdzić, jakie filtry są zainstalowane, uruchom program regedit.exe i przejdź do klucza:

HKEY\_LOCAL\_MACHINE\SOFTWARE\Microsoft\Shared Tools\Graphics Filters\Export

Aby zainstalować inne filtry eksportu plików graficznych, uruchom ponownie program Setup pakietu Office lub samego Excela.

#### P: Mam kilka wykresów osadzonych na arkuszu. Jak mogę sprawić, żeby nie były one drukowane?

O: Wciśnij Ctrl i kliknij wykres, aby zaznaczyć go jako obiekt. Następnie wybierz Format/Obiekt. W oknie dialogowym Formatowanie obiektu kliknij kartę Właściwości. Usuń znak zaznaczenia z pola wyboru Drukuj obiekt.

#### P: Chcę utworzyć wykres, ale dane są w kolumnach, które nie leżą obok siebie. Czy muszę przenosić wszystkie dane do jednego zakresu?

O: Nie. Możesz zaznaczyć kilka zakresów, zanim utworzysz wykres. Wybierz pierwszy zakres, następnie wciśnij Ctrl i zaznacz pozostałe zakresy. Możesz też utworzyć wykres, korzystając z pojedynczego zakresu, a kolejne dane dodać przy pomocy polecenia Wykres/Dane źródłowe.

## P: Czy mogę wyświetlić wykres w formularzu?

O: Tak, ale konieczne jest napisanie odpowiedniego kodu VBA. W nim wykres powinien zostać zapisany jako plik GIF, a następnie umieszczony w kontrolce Obraz (Image), znajdującej się na formularzu (UserForm).

## P: Mam wykres i chcę, aby pozostał taki, jaki jest. Nie chcę, żeby się zmieniał, gdy zmienię dane, z których korzysta. Czy to możliwe?

O: Tak, można usunąć odwołanie łączące wykres z jego danymi źródłowymi i utworzyć wykres statyczny, który nie zmienia się przy późniejszych zmianach danych. Są na to dwa sposoby:

- $\blacklozenge$  Przekopiuj wykres jako obraz. Uaktywnij go, wciśnij klawisz *Shift* i wybierz polecenie Edycja/Kopiuj obraz (ta opcja jest dostępna w menu Edycja tylko wtedy, gdy jest wciśnięty klawisz Shift). Pojawi się okno dialogowe Kopiowanie obrazu. Kliknij OK, aby zaakceptować wartości domyślne. Następnie kliknij w dowolnym miejscu arkusza i wybierz Edycja/Wklej.
- Zamień odwołania do zakresu na tablice. Zaznacz serie danych i przejdź do paska formuły, w którym jest formuła Serie. Wciśnij F9, aby zamienić odwołania do zakresów na tablice. Powtórz to postępowanie dla wszystkich serii na wykresie. Teraz wykres może być dalej formatowany (nie staje się rysunkiem).

Istnieje ograniczenie długości formuły Serie, dlatego druga procedura nie zadziała, jeżeli jest zbyt wiele punktów danych.

## P: Autokształt dodany do wykresu nie przenosi się razem z nim. Gdzie tkwi błąd?

Najprawdopodobniej w momencie, gdy Autokształt był dodawany, wykres nie był zaznaczony (zaznaczony był tylko arkusz). Aby przenieść Autokształt z arkusza do wykresu, zaznacz go, wybierz polecenie *Edycja/Kopiuj*, a następnie zaznacz wykres i wybierz polecenie Edycja/Wklej. Teraz możesz przenieść Autokształt w dowolne miejsce wykresu.

## P: Jak mogę połączyć tytuł wykresu z komórką?

O: Najpierw upewnij się, że wykres ma tytuł. Następnie kliknij ten tytuł, aby go wybrać. Wpisz znak równości (=) i kliknij komórkę, z którą chcesz go połączyć. Wciśnij Enter, aby utworzyć połączenie.

#### P: Czy można umieścić na wykresie dodatkowy tekst poza tytułami?

O: Tak. Zaznacz wykres i zacznij pisać tekst. Wciśnij Enter, gdy skończysz. Zostanie wprowadzone pole tekstowe, które możesz przemieszczać i formatować na wykresie zgodnie z własnym upodobaniem.

## P: Czy mogę sprawić, aby ten dodatkowy tekst był połączony z komórką?

O: Tak. Zaznacz wykres, wpisz znak równości (=) i kliknij komórkę, z którą chcesz utworzyć połączenie. Wciśnij Enter, aby utworzyć pole tekstowe.